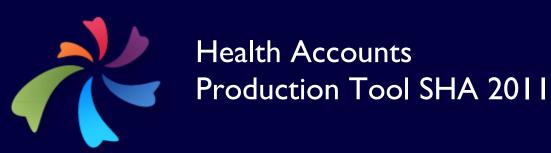

User Guide, Version 2.0

December 2014

This Version 2.0 of the user guide was prepared by Tesfaye Ashagari, Sharon Nakhimovsky, Andre Zida, and Heather Cogswell.

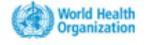

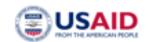

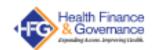

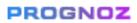

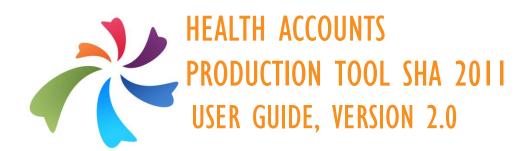

# **CONTENTS**

| Co  | ntents                                                                                | iii    |
|-----|---------------------------------------------------------------------------------------|--------|
| Acl | knowledgements                                                                        | I      |
| Set | tting up the HAPT                                                                     | 2      |
|     | Entering the HAPTAdvanced Settings: Installing HAPT Updates Creating an HAPT Password | 4<br>6 |
| A.  | Home Page                                                                             | 7      |
|     | A.1 Selecting a Previous HAA.2 Deleting a Previous HA                                 |        |
|     | A.3 Renaming a Previous HA                                                            |        |
|     | A.4 Exporting HAs                                                                     |        |
|     | A.5 Importing HAs                                                                     |        |
|     | A.6 Importing Mapping Decisions                                                       |        |
|     | A.7 Moving from Screen to Screen in the HAPT                                          | 12     |
|     | A.8 Additional Features Available on all HAPT Screens                                 |        |
|     | A.9 Saving Your Work                                                                  | 13     |
| В.  | Customization                                                                         | 14     |
|     | B.1 General Information                                                               |        |
|     | B.1.2 Moving a classification/dimension                                               | 16     |
|     | B.1.3 Creating new classifications                                                    | 18     |
|     | B.I.4 Adding currencies                                                               | 19     |
|     | B.2 Defining HA Codes                                                                 |        |
|     | B.3 Customizing HA Codes                                                              |        |
| C.  | Data Sources                                                                          | 22     |
|     | C.1 Identifying Entities To Be Surveyed                                               |        |
|     | C.2 Establishing an Approach to Institutional Data Collection                         |        |
|     | C.2.2 Categorical Weights in Detail                                                   |        |
|     | C.2.3 Sampling Approaches in Developing Country Settings                              |        |
|     | C.2.4 Setting Up Institutional Data Collection Approaches in the HAPT                 |        |
|     | C.3 Customizing Surveys                                                               | 28     |
|     | C.3.1 Selecting Survey to Customize                                                   |        |
|     | C.3.2 Re-wording Existing Questions                                                   |        |
|     | C.3.3 Adding Instructions to the Survey                                               |        |
|     | C.3.4 Saving the Edited Survey                                                        |        |
| _   | C.4 Exporting Surveys                                                                 |        |
| D.  | Data Import                                                                           | 33     |
|     | D.1 Manual Data Entry                                                                 | 33     |

|    | D.2 Importing Data (Donor, NGO, Employer, and Insurance Surveys)        |     |
|----|-------------------------------------------------------------------------|-----|
|    | D.2.1 Importing Survey Data                                             |     |
|    | D.2.2 Importing Secondary Data                                          |     |
|    | D.2.3 Data Validation                                                   |     |
|    | D.3 Importing Structured Data from Non-standardized Excel Sheet         |     |
|    | D.4. I NGO Data                                                         |     |
|    | D.4.2 Employers                                                         |     |
|    | D.4.3 Insurance                                                         |     |
|    | D.5 Checking the Weights with HAPT                                      |     |
|    | D.6 Checking for Double-Counting: First Round                           |     |
|    | D.6.1 Comparing spending to eliminate double-counting                   | 47  |
|    | D.6.2 Eliminating double-counting                                       | 48  |
| E. | Mapping                                                                 | 49  |
|    | E.1 Mapping Data: Components of the Mapping Tab                         | 49  |
|    | E.I.I Navigating Through Expenditures                                   |     |
|    | E.I.2 Identifying Expenditure Value                                     | 52  |
|    | E.2 Mapping Expenditures                                                | 53  |
|    | E.2.1 Basic Steps for Mapping – Current Health Expenditures             | 53  |
|    | E.2.2 Repeat Mapping                                                    |     |
|    | E.2.3 Repeat Mapping for Government Data                                | 57  |
|    | E.2.4 Splitting Expenditures                                            | 59  |
|    | E.2.5 Basic Steps: Mapping Capital and Health Care-Related Expenditures | s61 |
|    | E.2.6 Additional Mapping Features                                       | 62  |
|    | E.3 Mapping Quality Control Checks Embedded in the Tool                 | 64  |
|    | E.4 Checking for Double-Counting: Second Stage                          |     |
|    | E.5 Managing and Generating Rules                                       |     |
|    | E.6 Applying Rules                                                      | 70  |
| F. | Validation                                                              | 71  |
|    | F.1 Graphs                                                              | 71  |
|    | F.2 Tables                                                              |     |
|    | F.3 Reports                                                             | 74  |

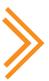

## **Acknowledgements**

Updating the Health Accounts Production Tool User Guide to Version 2.0 was a team effort. The authors thank the Health Accounts team at the World Health Organization for their thorough review of the guide, specifically Nathalie Van de Maele, Veneta Cherilova, and Chandika Indikadahena.

We would like to acknowledge the financial support provided by the United States Agency for International Development (USAID). USAID's Health Finance and Governance project, implemented by Abt Associates, supported the updates to this guide.

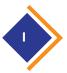

## SETTING UP THE HAPT

- I) Ensure that you have "Local Administrator" rights on your computer. This enables you to download and install new software onto your computer. In some organizations, the Information Technology (IT) department/staff remove certain permissions/privileges from staff computers so that staff does not install on their machines software that is corrupted or otherwise disallowed by the organization. If your installation ability is limited, ask your IT administrator to help you with the installation of the Health Accounts Production Tool (HAPT) software.
- 2) If you have a previous version of the HAPT installed on your computer, make sure that you 1) export any existing studies from the tool. Studies should be exported in advance of the uninstall for later import into the new version. If you don't export and save existing studies, then they will be lost during the installation of the new version. Studies should be exported from software version 3.1.0.0 or higher to be importable into the new version of the tool; and 2) completely uninstall the prior version of the tool. Steps to uninstall old version of the HA Production Tool:
  - Go to "Control panel" -> "Programs and features."
  - Find "HA Production Tool SHA2011" and uninstall it.
  - Now you may install the new version.

Note, the first installation on a Windows 8 machine requires an Internet connection. The Internet connection is only needed when first installing HAPT.

3) Download the HAPT application from <a href="http://www.who.int/health-accounts/tools/HAPT/en/">http://www.who.int/health-accounts/tools/HAPT/en/</a>.

Note: The tool is approximately 630 MB in size. With a strong Internet signal, it can take an hour or two to download. Therefore, make sure that you have prolonged access to a strong signal before attempting to download the tool.

- 4) Once the download is complete, you should see an option to open or save the file. Open it and double-click the "setup.exe" file to begin installation.
  - Note: There are several software prerequisites for the HAPT (e.g., Microsoft SQL Server 2008 Express SPI). All of these prerequisites are included in the download package and will be installed on your computer if you do not already have them. Installation of certain prerequisite programs may require restarting your computer (this is normal).
- 5) Follow the instructions to install all of the prerequisite programs and the HAPT software onto your computer. You should see a window similar to the following:

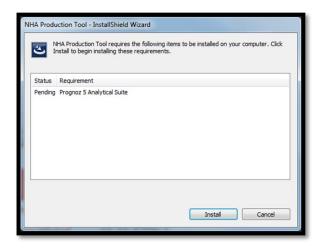

6) When the installation is complete, you should see this window:

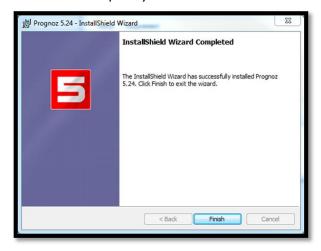

7) And this icon should appear on your desktop. Please note that there will be multiple shortcuts to cater to multiple languages. Currently the tool handles English, French, Russian, Chinese, and Portuguese languages. The user may delete the shortcuts for languages that are not used on the computer.

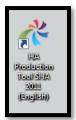

8) Double-click on the icon to open the HAPT application. Wait a moment for the application to open (it sometimes takes up to a minute when opening for the first time). Once the application has opened, you will see a welcome screen that looks like the image below. Click on the "Team Lead" button to continue.

Need extra installation help? For any additional software-related questions, please contact the WHO Health Accounts (HA) Team at: <a href="mailto:nhaweb@who.int">nhaweb@who.int</a>

### **Entering the HAPT**

When you double-click on the HAPT icon on your desktop, you will view the HAPT welcome screen. From this page, you can click on the user type that applies to your position on the HA team, either *Team Lead* or *Team Member*. To provide better version control within the system, the Team Lead has certain privileges that team members do not. The procedure manual will follow the work process of a team member and will use blue call-out boxes to describe functions that are specific to the Team Lead.

From the welcome page, you can also click on **Advanced Settings** to install new versions of the tool or to set a password. Once a new password is set, it will be required for entry into the system by all HAPT users. Finally, you can click **About** to read about the purpose and background of the HAPT.

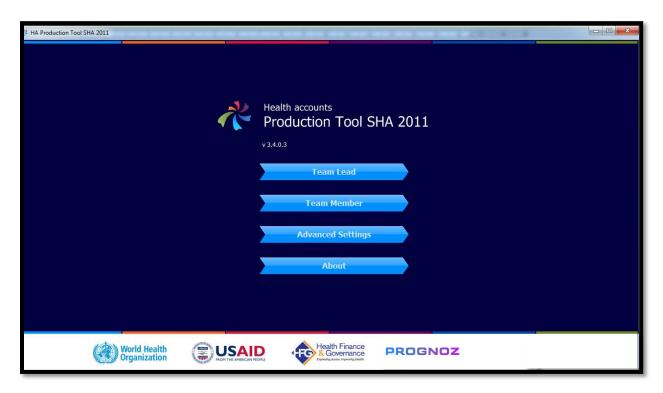

### **Advanced Settings: Installing HAPT Updates**

Minor updates: Installing a HAPT update file

If you need to install a HAPT update, make sure that you save the PEFX update file so that it is accessible on your computer. Under the "Advanced Settings" window, click the **Add** button to locate and open the update file. If you're installing several updates, make sure that the updated files are in chronological order of when the updates were released. Once the file appears in the Update window, click **Execute** to run the update. Updates that are successfully executed will show a little green circle to the left of the update file name. Restart the application before proceeding.

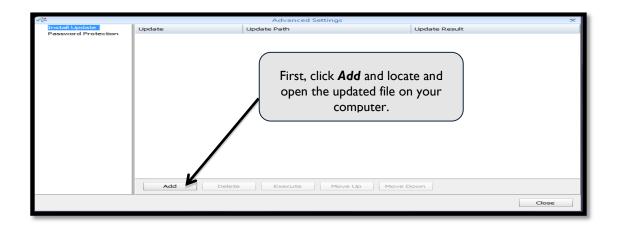

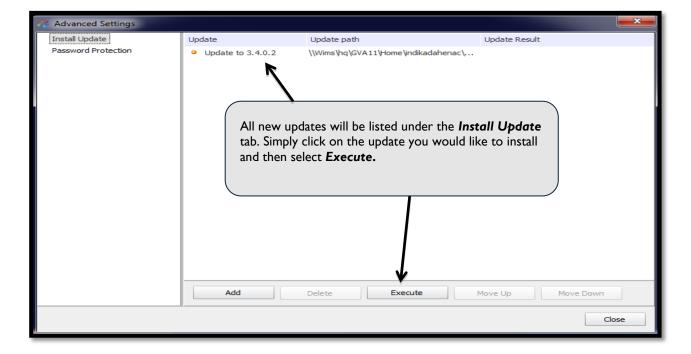

Major updates: uninstalling and re-installing the HAPT

To uninstall a current version of the HAPT and to install a later version refer to the instructions under step 2 of the "Setting up the HAPT" section of this guide.

### **Creating an HAPT Password**

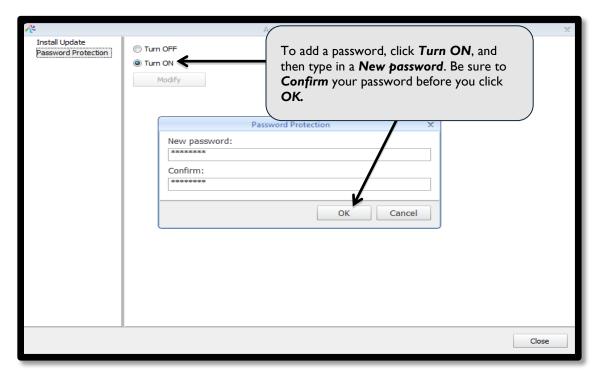

### **Modify an Old Password**

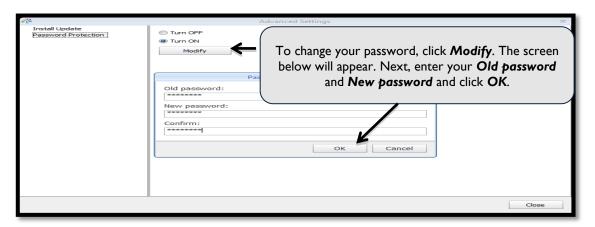

## A. HOME PAGE

Upon opening the HAPT application, and selecting the user type that applies to your position on the HA team – either **Team Lead** or **Team Member** – you will first visit the **Home** page. During this module, the HA Team Lead and members enter into the system and specify the HA study they will be working on. Also in this module, the HA team can export the data study, access previously completed HA estimations, and track progress towards completion of a given HA.

Once you click **Team Lead** or **Team Member**, you will enter into the home page of the system. Note: The very first time you enter the HAPT, you will need to specify the name of a new HA before continuing to the home page. From the home page, you can view the progress bar to see the steps that have already been completed and the most recent page that you or your team members have worked on. When the HAPT is used for multiple exercises, the user can decide to start a new HA by clicking **Start New HA**, or revisit previous HAs by selecting **Open another HA study.** 

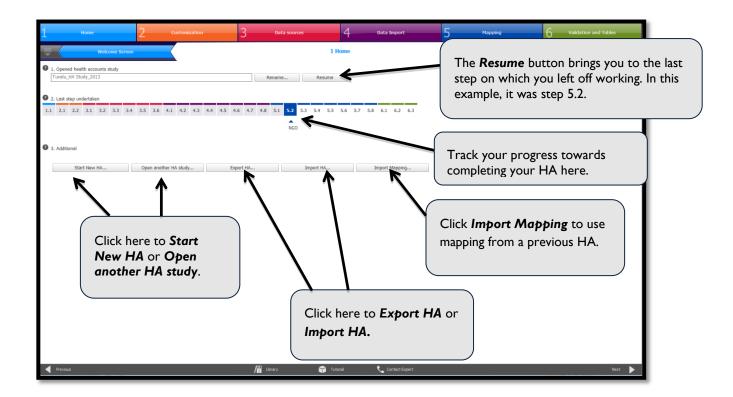

## A.I Selecting a Previous HA

By selecting **Open Previous HA**, as portrayed in the image below, a new interface will appear and you will be directed to double-click on the HA that you would like to work on.

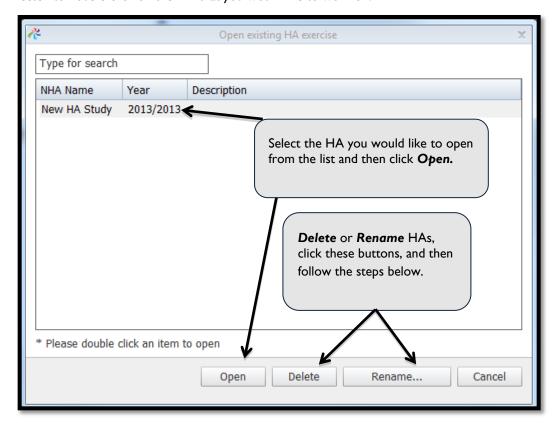

## A.2 Deleting a Previous HA

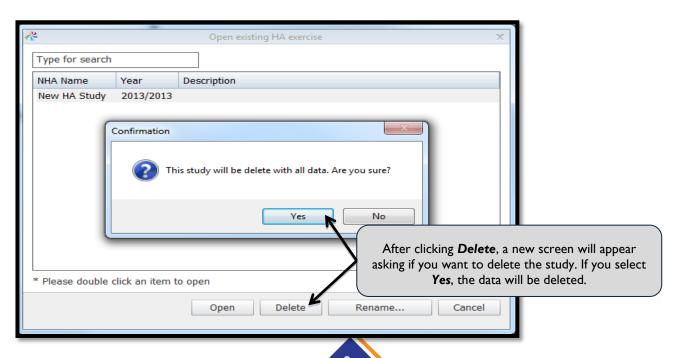

## A.3 Renaming a Previous HA

To rename a previous HA study, click on the **Rename** button at the top of the Home Screen and enter the new study name.

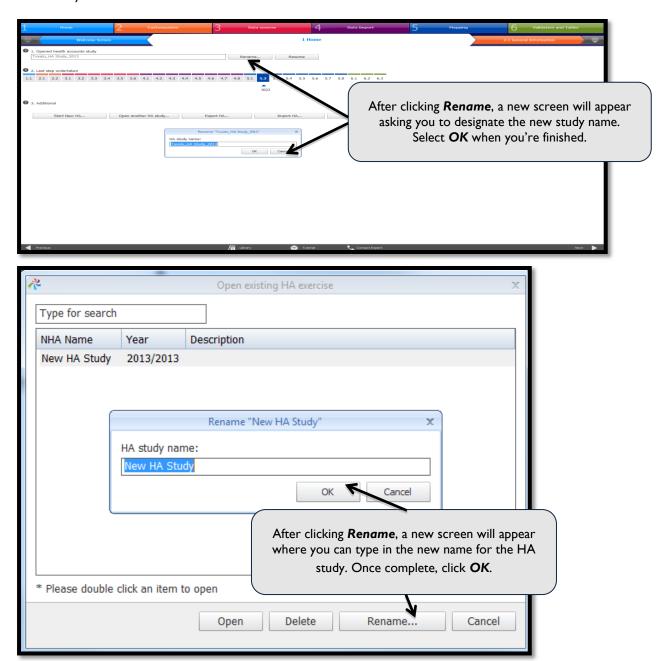

Alternatively, you can click on the **Open another HA study** button and rename a study from the window.

## A.4 Exporting HAs

To export HA data from the Production Tool, click on the *Export Data* button and follow the steps listed in the screenshot below.

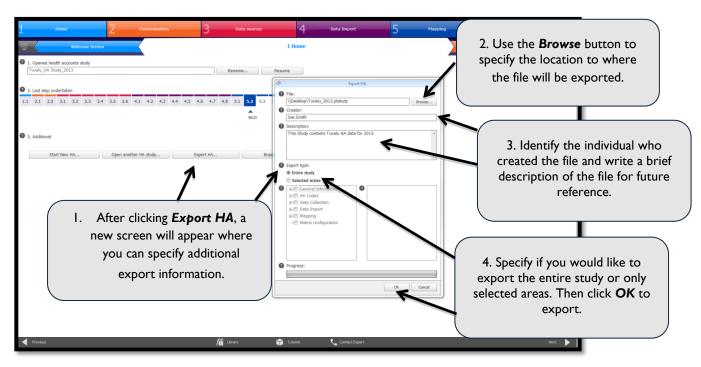

## A.5 Importing HAs

To import HA data into the Production Tool, select the *Import HA* button. A pop-up window will ask you to find the .ptstudy file that you'd like to import. Once you've selected the .ptstudy file, select import. After importing, the tool will ask you if you would like to open the imported study.

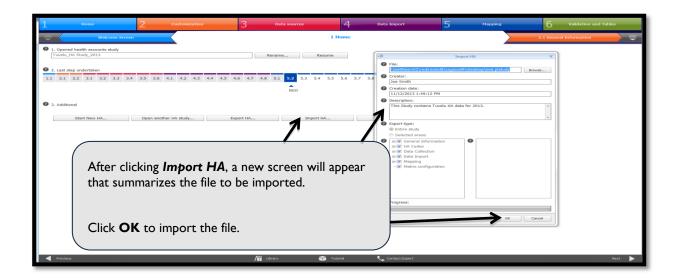

## A.6 Importing Mapping Decisions

If you have mapped similar data in a previous HA study, you can import those mapping decisions and apply them to the relevant classifications to expedite the HA process. This may be handy for mapping government data whose financing structure may not change every year. Prior to using this functionality, you need to ascertain that this is the case.

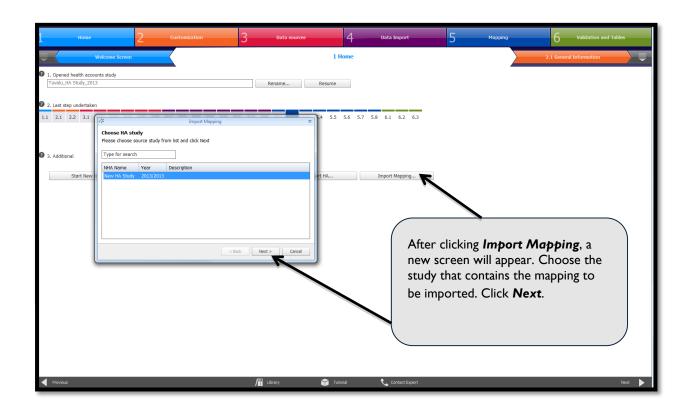

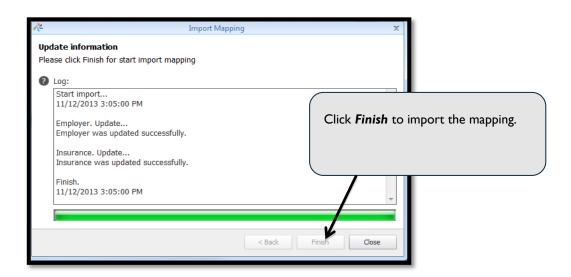

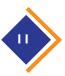

## A.7 Moving from Screen to Screen in the HAPT

You have different options for navigating through the HAPT: I) select the directional arrows at the bottom of the screen, 2) select the colored tab located on either side of the main tab selected, 3) click on the drop-down menus on either side of the colored tabs, or 4) select the large navigational buttons at the top of the screen. While the HAPT allows you to easily navigate to and from different steps, the steps are meant to be completed in order. While it is possible to go back to a previous step and change your work, it will likely alter the results in later stages.

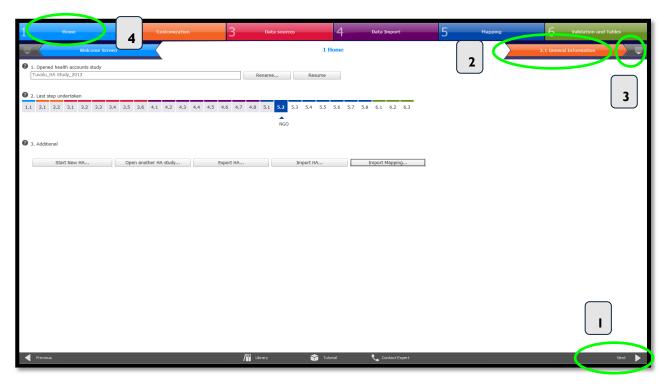

### A.8 Additional Features Available on all HAPT Screens

At the bottom of each screen are icons for *Library*, a *Tutorial*, and *Contact Expert* information. The library is a central repository of HA materials, including training guides, methodology documents, and other resources pertinent to the HA process. The HA team can use the library for reference and for recording key decisions made throughout the entire process. An audio tutorial is available for each page and guides the user through the functions of each screen. Finally, the contact expert button will provide contact information for an HA expert who can provide help on the HAPT or the HA in general.

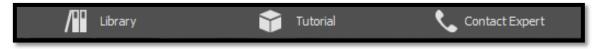

Each step of the HA process has a question mark icon next to it. Hover your cursor over the question mark to display a pop-up box with more information. Clicking on the question mark icon "pins" the pop-up box so that it won't automatically disappear after a few seconds.

## A.9 Saving Your Work

As you progress through the HA estimation, your work is saved automatically. HA files are saved as ".ptstudy" files. If you open a previous HA and make any changes to it, you will overwrite the original work. As a best practice, when naming a new HA estimation, be sure to specify the year for which the HA is being completed.

To increase version control and reduce human error as multiple users access the HAPT, Team Members cannot input information on all screens in this tool. These responsibilities fall to the Team Lead. Therefore, since data sharing is an important aspect of any HA estimation, particularly using the HAPT, the Export HA and Import HA buttons allow for easy transfer of data. Click **Export HA** to share data with others or **Import HA** to access data other team members have worked on.

## B. CUSTOMIZATION

Module Two in the HAPT is <u>Customization</u>. The customization page establishes the general information of the HA as well as the HA codes that will be applied during the analysis. The HAPT allows the HA team to develop codes and save them in the system where they can be accessed year to year. This is advantageous for two main reasons. First, it improves quality by ensuring that classifications are consistent and will lead to more accurate time series analysis. Being able to store the codes in one location also reduces errors that result from transferring code lists electronically or on paper. Second, having the custom classifications directly within the tool saves time in later steps when HA team members would otherwise have to switch back and forth between documents or track down the latest version of the file to refer to the classifications.

The following sections explain how to customize the HA codes within the HAPT.

Customization is completed by the Team Lead. The Team Lead is prompted to enter general information and set codes that are then applied to the HA surveys and all other tool pages. This information shows up on all other team member's web pages where it can be referenced during future HA estimations.

### **B.I** General Information

The Team Lead will be responsible for inputting nine pieces of pertinent information on the General Information screen, as shown in the box below.

Responsibilities of the Team Lead are to:

- 1. Select the country in which the HA is being done.
- 2. Select the time boundary for the exercise. It is typically the government fiscal or calendar year. All stakeholders will report expenditure data according to this boundary.
- 3. Indicate the dimensions that will be included in the HA. The System of Health Account (SHA) 2011 dimensions consist of the following:
  - a. FS Revenues of health care financing schemes
    - i. Health-related elements
  - b. HF Financing schemes
  - c. HP Health care providers
  - d. HC Health care functions
    - i. Health-related elements
  - e. HK Gross fixed capital formation
    - i. HP Health care providers (first digit level)
    - ii. FA Financing agents (first digit level)
  - f. FA Financing agents
  - g. FS.RI Institutional units providing revenues to financing schemes
  - h. HCR HC-related items
    - i. HF Financing schemes (second digit level)
    - ii. Health care providers (second digit level)
  - i. HC.RI Traditional, Complementary and Alternative Medicines (TCAM)
  - j. FP Factors of health care provision
  - k. GBD Classification of disease/condition by Global Burden of Disease (GBD) category
  - I. AGE Age
  - m. GEN Gender
  - n. FSR FS-related items
    - i. FS Revenues of health care financing schemes (second digit level)
    - ii. FS.RI Institutional units providing revenues to financing schemes (second digit level)
    - iii. HF Financing schemes (second digit level)
    - iv. FA Financing agents (used for HF.RI.I) (second digit level)

- 4. Provide any relevant information on steps I-3 in the description box that could be useful to other team members or when looking back on the HA estimation in future years. Examples of information to include: objectives of the HA, reasons for selecting certain dimensions and excluding others, and context for timing of the estimation.
- 5. Select the currency in which the HA will be reported.
- 6. Identify the currency for government data.
- 7. Identify the currency for household data.
- 8. Add additional currencies. Since donors and international NGOs may report in different currencies, the HA team should add all the currencies that will be used in this study. Making sure the list is comprehensive before beginning data collection is critical. Note that you can edit exchange rates later but you want to make sure that every currency is listed at the beginning. To add a currency, simply select Add and enter the name and exchange rate. The exchange rate should be in relation to the exercise's reported currency (i.e., local currency exchange rate = 1.0).
- 9. Set the precision of the currency figures (e.g., the number of decimal values that you would like to see displayed).

### B.1.1 Entering general information into the HAPT

In step I, specify the country that the HA estimation covers. In addition, set the time boundary of the HA study – this is generally the fiscal year in which data were collected. In step 3, you will need to select the classifications that you would like to use in your HA study. This is an important step and should be decided early on in the process – once the user starts mapping data, it is impossible to add a new classification to the study without losing previous mapping data. Therefore, the classifications should be set at the outset of the study and then should not be changed. The HAPT preselects the mandatory classifications that are the essential minimum for any country to include in its HA study.

#### B.1.2 Moving a classification/dimension

When deciding which classifications (dimensions) to add during step 3, you can move an individual classification up or down. To do so, simply select the classification that you want to move, and click **Move Up** or **Move Down**. Moving a classification up or down has implications for how you will view your data in the Validation module – make sure that the classifications are listed in the right order so that the flows of expenditures make sense during the data analysis. For example, if you're going to select the "FA – Financing agents" classification, move it up in the list so that it falls between HF and HP. If you're going to use the "HK – Gross fixed capital formation" classification, make sure that you select the HP, FA, and FS.RI sub-classifications.

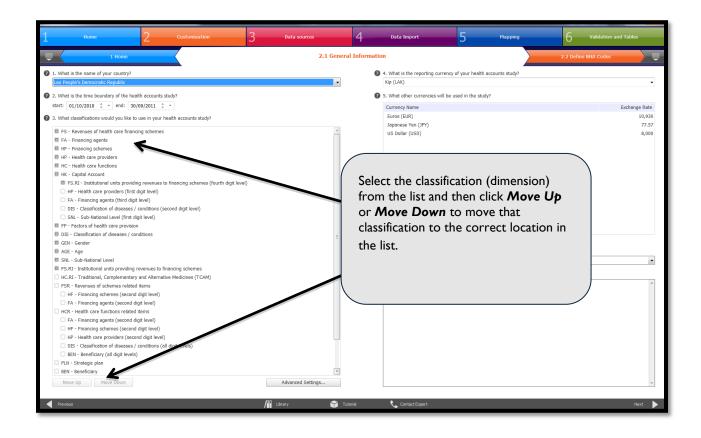

### B.1.3 Creating new classifications

The Advanced Settings button allows the user to create a new classification.

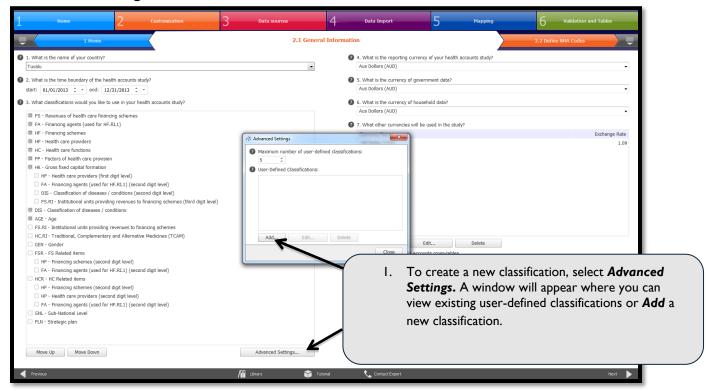

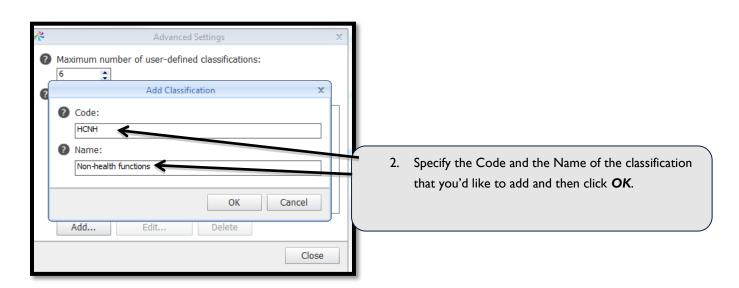

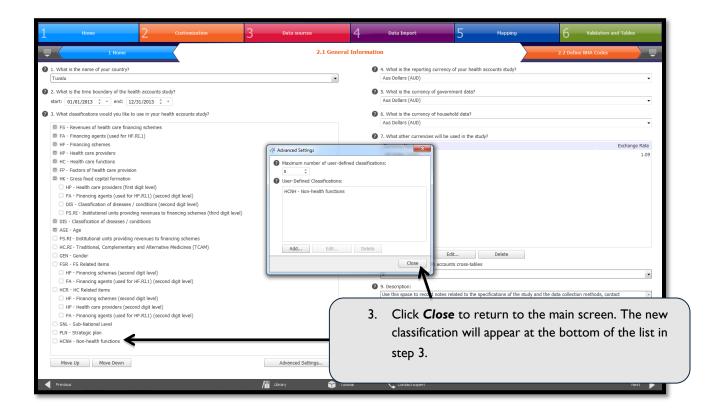

### B.1.4 Adding currencies

When adding currencies in step 7 on the general information screen (see above), the user can add a new currency by following the basic steps below:

- 1. Select the currency name from the drop-down menu.
- 2. Specify the exchange rate as compared to a unit of the reported currency and then click **OK**. The "Invert" button allows the user to toggle between displaying the number of units of the new currency for every one unit of the reported currency, or vice versa. For example, the invert option allows you to enter the more recognizable exchange rate and then invert so that it's mathematically correct.

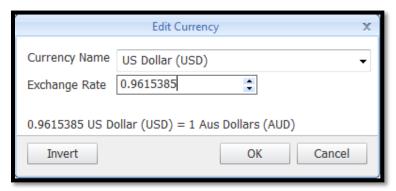

### B.2 Defining HA Codes

The "Define NHA Codes" screen allows the HA team to create classifications that will be applied to all health expenditures in the health system. The HAPT provides a list of System of Health Accounts (SHA) 2011 International Classifications for Health Accounts (ICHA) codes organized by FS, FA, HF, FP, HC, FP, TACM, GBD, AGE, GEN, and HK. The HA team can also create customized HA codes to ensure that all health expenditures are captured in the estimation.

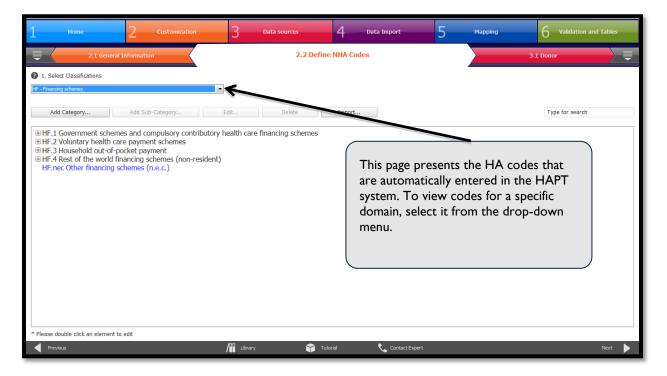

## B.3 Customizing HA Codes

The classifications are mutually exclusive and collectively exhaustive so that every health expenditure is captured by one HA code per entity. Due to the unique health financing landscape in each country, the HA team has the option to build on the standard code list by creating country-specific codes. Classification codes can only be customized below the second digit level. If a team decides to customize a code, they need to make sure that it adheres to the mutually exclusive and collectively exhaustive standard of the HA. When deciding whether or not to customize codes, the user should consider the trade-off between the feasibility of collecting high levels of detailed data versus the policy relevance of those data. Codes can be imported from a previous HA, or the team can add new categories (second digit) and sub-categories (third or fourth digit).

If codes were already customized in a prior HA study, those customized codes can be imported into the current study in two ways: by importing the previous HA file, or by importing an Excel file containing the customized codes.

- To <u>import codes from a previous HA</u>, click on the <u>Import</u> button and select the HA containing the desired list of classifications.
- To <u>add a category</u>,

- Olick on the parent classification in the list provided, then drill down and click on the classification under which the new category will fall.
- Select the Add Category button and enter the relevant information such as code number and code name.
- The code description entered here can later be accessed by hovering over the code in the <u>Customization</u> and <u>Mapping</u> steps.

### To <u>add a sub-category</u>,

- Select the code under which the new classification will fall and
- Choose Add Sub-Category.
- o Enter the same information as with the category.

Codes added by the HA team can easily be modified or removed using the Edit and Delete buttons.

The HA team needs to customize codes for all classifications that were selected in the **General Information** step. To navigate between classifications, make the selection from the drop-down menu (please note that if a classification was not selected in the General Information page, it will not appear in the drop-down box). The process for customizing codes is the same on all classifications.

### Adding a new category and sub-category

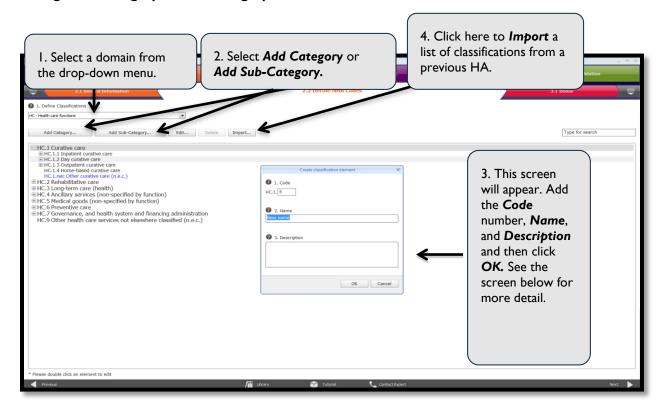

### **Helpful Hints**

Throughout the customization module, keep these helpful hints in mind:

- Use the **Search Box** in the upper right-hand corner to quickly find codes. By entering a key word, the HAPT will filter through the list and present only codes containing the key word in the name.
- Quickly expand or collapse a classification list by right-clicking on a plus or minus sign and selecting either **Expand All** or **Collapse All**.

## C. DATA SOURCES

Module Three of the HAPT is **Data Sources**. In this module, the HA team must identify all major contributors of funding to the health system. Institutional surveys are generally designed and distributed to donors, NGOs, employers, and health insurance providers. Information is also collected from relevant government agencies. The HAPT provides standardized survey templates to circulate to potential funding sources and agents. The electronic pre-designed surveys help to improve data quality through increased response rates and built-in validation rules that prevent respondents from typing in the wrong cells or entering information that is not possible (e.g., percentages that add up to more than 100 percent). Finally, the HAPT is flexible in that it can read data from non-standardized Excel sheets, as described in more detail below.

The Team Lead is responsible for editing the survey, compiling the list of entities to be surveyed, and exporting the surveys to a central computer's hard drive. Then, the team members can assist with sending out surveys, in either electronic or paper form.

In addition to conducting primary data collection of health expenditures from institutions, HA teams also need to consider the collection of household health expenditure data. Unlike institutional data, household health expenditure data are not collected as an integral part of the HAPT. As a result, teams need to collect and analyze household health expenditure data separately. After completing the analysis of collected household health expenditures, findings are input into the HAPT during the **Data Import** module (see section D.3 on Importing Data from Non-standardized Excel Sheets for more information) and then coded and mapped in the **Mapping** module.

## C.1 Identifying Entities To Be Surveyed

The four key types of institutions to be surveyed for HA production are: donors, NGOs, employers, and insurance companies. The first step in collecting institutional data for the HA is to create an exhaustive list of all organizations within a given category ("census lists"). For example, in screen 3.1 Donor, you need to add a comprehensive list of all donors. An entity can be added in one of three ways: 1) import a list from a previous HA; 2) use the *Add* button and enter information into the pop-up window; or, 3) simply click on the cell and begin writing.

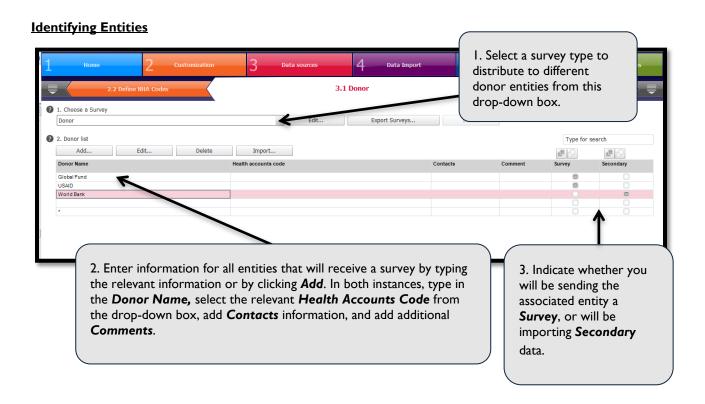

To use a list from a previous HA, select *Import* and identify the HA study containing the desired list. Otherwise, to compile a list, add the name and then select the appropriate HA classification. Codes that are assigned during this stage will automatically appear in the mapping stage. Also, be sure to add contact information in case the entity needs to be contacted later for validation.

### Adding a new entity

After clicking **Add** on the screen presented above, the following box will appear:

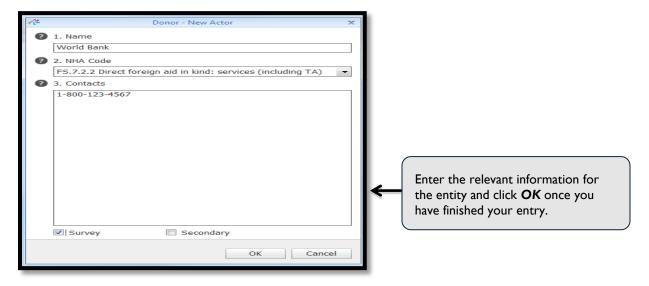

If you intend to send a survey to the entity, check the **Survey** box to the right. If secondary data are available for the institution and data are available in Excel format (e.g., datasheets from a central-level donor database), check the **Secondary** box to the far right. You will need to follow the same process for to all key health system actors, including donors, NGOs, employers, and insurance companies.

### **Helpful Hint**

The HA team should consider going through screens 3.1-3.5 and completing the list of entities to be surveyed before exporting any surveys because information on one screen may be relevant to surveys on another screen. For example, the NGO list must be completed before the Donor surveys are exported because the list of NGOs must be available in the drop-down menu on the Donor survey. Likewise the Donor list must be completed before exporting the NGO surveys. If your lists of surveyed entities changes over the course of survey implementation, be sure to return to and update this tab. Then re-export the surveys.

### C.2 Establishing an Approach to Institutional Data Collection

### C.2.1 Introduction to Sampling and Weighting for Institutional Data Collection

Ideally, HA teams would survey all entities in each of the four target populations (donors, NGOs, employers, and insurance companies), receive completed surveys from all entities surveyed, and use the data collected to calculate total current health expenditure as well as to estimate totals for each classification code. When the number of entities in a population is small and the institutions are diverse in nature both in terms of magnitude and nature of health spending to the population, teams should opt for considering a census of such institutions. In many developing countries, donors and insurance companies often fall under this category. Though the NGO census list may be longer given NGOs' heterogeneity, HA teams may also strive to survey all NGOs (at least the main ones that have a critical role in the health sector). These decisions (sampling or census) need to be clearly documented.

In cases where the list of entities with health expenditure is long and the institutions are more or less homogenous in their nature of health spending, one can consider sampling. One such example is employers. There are typically a large number of employers who contribute and manage health resources, even in countries with relatively little private sector involvement in health. The health benefits the employers provide to their employees is usually competitive and similar in nature, which makes them suitable to consider sampling. In this scenario, the HA team can select a representative sample of employers and use weights to apply the data gathered from the sample to the whole population. Weighting can allow the HA team to reach a better estimate of total health spending for the whole population.

Deciding which weighting logic to use depends on the process followed to sample the institution, which in turn depends on the amount of information available on the census list. In the categorical approach to weighting, weights will estimate the total amount of health spending under the assumption that employers within a similar type of industry (agriculture, construction, etc.) spend on health care in similar ways. If instead the sample is representative of all sizes of employers (e.g., small, medium, and large), weights will estimate total spending under the assumption that employers of the same size spend on health care in similar ways. An alternative approach to weighting can be used when basic information (e.g., number of full-time employees or number of individuals covered by insurance) is available for those entities not surveyed or who did not respond.

Weighting can also be used to correct for data missing due to survey non-responses. By grouping similar entities together, or by applying averages that are based on survey data, weighting can help teams estimate total expenditure using available data based on articulated and reasonable assumptions.

Because sampling and weighting approaches are linked to each other, they must be established before data collection begins. Actual application of weights within the HAPT occurs in the data import phase. The next section compiles more information on various sampling and weighting options for gathering institutional health expenditure data and section D.4 "Applying Weights in the HAPT" explains the mechanics of using the HAPT. An example based on NGOs survey will be used to illustrate the sampling and weighting approaches.

### C.2.2 Categorical Weights in Detail

In the following example, we assume that the country is using weighting by number of NGOs.

Example: In the country "B" health system, there is a total of 210 NGOs of varying sizes in terms of expenditures on interventions. Fifty of the NGOs are large, 70 are medium size, and 90 are small. The table below summarizes the survey data of these 210 NGOs.

When taking the categorical approach to weighting (most common), weights are calculated according to the following basic formula:

$$Weight = \frac{total \# (number \ of \ institutions \ in \ the \ population)}{total \# (of \ institutions) \ that \ returned \ a \ survey}$$

For country "B," the weighting will be:

| NGO size   | NGOs in "B"<br>health<br>system = <b>P</b> | Sample<br>during the<br>survey = <b>Q</b> | NGOs<br>responding to<br>the survey = <b>K</b> | Total amount<br>spent = <b>m</b> | Weight = <b>P/K</b> |
|------------|--------------------------------------------|-------------------------------------------|------------------------------------------------|----------------------------------|---------------------|
| Large = β  | 50                                         | 20                                        | 14                                             | \$6,500                          | 50/14 = 3.6         |
| Medium = α | 70                                         | 45                                        | 30                                             | \$4,000                          | 70/30 = 2.3         |
| Small = μ  | 90                                         | 60                                        | 37                                             | \$1,700                          | 90/37 = 2.4         |

This basic formula varies with the sampling approach. In the above formula, the weighting is based on the number of institutions. Other variables, such as health spending (used in sampling and weighting NGOs) or number of employees (used in sampling and weighting employers by size), can also be used.

Weights are calculated for each group and then multiplied by the amount of spending collected through surveys in that group. These products are added together to estimate the total spending by the population group. Consider this example:

 $\beta(m)$  = total health expenditure from surveys of large NGOs

 $\alpha(m)$  = total health expenditure from surveys of medium-size NGOs

 $\mu(m)$  = total health expenditure from surveys of small NGOs

Y = total health expenditure from NGOs in "B" health system

Y = 
$$\beta(m)$$
 \*Weight( $\beta$ ) +  $\alpha(m)$ \*Weight( $\alpha$ ) +  $\mu(m)$ \*Weight( $\mu$ )

Back to our example, the total health expenditure from NGO in "B" health system will be:

| NGO size          | NGO in "B"<br>health<br>system = <b>P</b> | Sample<br>during<br>the<br>survey =Q | NGO<br>responding to<br>the survey = <b>K</b> | Total<br>amount<br>spent = <b>m</b> | Weight = <b>P/K</b> | Total health<br>expenditure<br>by NGO size<br>= (P/K)*m |
|-------------------|-------------------------------------------|--------------------------------------|-----------------------------------------------|-------------------------------------|---------------------|---------------------------------------------------------|
| Large = β         | 50                                        | 20                                   | 14                                            | \$6,500                             | 50/14 = 3.6         | \$23,400                                                |
| Medium = α        | 70                                        | 45                                   | 30                                            | \$4,000                             | 70/30 = 2.3         | \$9,200                                                 |
| Small = μ         | 90                                        | 60                                   | 37                                            | \$1,700                             | 90/37 = 2.4         | \$4,080                                                 |
| Y (total health e | \$36,680                                  |                                      |                                               |                                     |                     |                                                         |

Part of selecting a representative sample involves deciding how many groups to use. In the example above, where the HA team sampled NGO by size and then applied weights to estimate the total expenditure from NGO, only three groups were used. The appropriate number of groups depends on the total number of institutions (e.g., total number employers) in the country and the expected number of institutions in each group (e.g., total number of employers with health spending in agricultural sector).

### C.2.3 Sampling Approaches in Developing Country Settings

This section summarizes options for sampling and weighting for each type of institution surveyed in the HA estimation.

#### **Donors**

Rather than taking a sample, HA teams will survey all the major donors, which is possible because donors typically specialize in certain health expenditures and there are relatively few major donors in most countries. When expenditures are collected from all institutions in the population (in this case, of donors), there is no need for weighting.

#### **NGOs**

Many HA teams strive to survey all NGOs in the country rather than take a sample. Some practitioners do not advocate sampling and weighting with NGOs, even when there are missing data. They argue that variance in health

spending is larger and more irregular for NGOs than for insurance and employers, making it hard to make reasonable assumptions about missing data.

When this approach is not possible, HA teams can choose to select a sample that is representative by type of NGO (e.g., local vs. international) or by size, and then select a weighting option that mirrors this choice. The assumption behind this sampling and weighting strategy is that similar NGOs (by type or size) will likely allocate resources for health in similar ways and amounts.

### **Employers**

As mentioned previously, HA teams typically sample employers. Depending on the country-specific context of the population of employers, the HA teams have several options for sampling and weighting. If the HA team assumes that all employers in the country allocate health resources in similar amounts and in similar ways, the team will apply a simple random sample and will not apply weights. If the HA team assumes that employers within each sector (e.g., agricultural, mining, finance) allocate health resources similarly, the team will use the categorical approach to apply sector-specific weights determined by the number of employers in each industry (see example in section C.2.2).

When data on the number of employees are available, HA teams can also choose the alternative approach to weighting. This approach is explained in section C.2.1 "Introduction to Sampling and Weighting."

#### **Insurance companies**

In many developing countries, HA teams survey all insurance companies operating in the country, because the number of companies is small. In countries with a large number of insurance companies, the HA team selects a sample and applies weights. As with employer samples, the HA team selects a sampling approach after deciding which assumptions make more sense. If the team assumes that all insurance companies in the country behave in a similar way, the team will use a simple random sample and will not need to use weights. If the team assumes that insurance companies of a similar type (e.g., HMO) or similar size behave similarly, the team can sample and apply weights for each group accordingly.

When data on the number of individuals covered by insurance are available, HA teams can also choose the alternative approach to weighting. This approach is explained in section C.2.1 "Introduction to Sampling and Weighting."

## C.2.4 Setting Up Institutional Data Collection Approaches in the HAPT

Before weighting the data, the user will need to make sure that they have clearly specified in the Data Collection module of the tool whether or not they have collected expenditure data for each entity. For example, if the HA team collected data for a particular NGO using a survey, the "Survey" box should be selected. If data were collected from a secondary source and imported using an Excel file, the "Secondary" box should be selected. If no data were collected for a given entity, neither box should be selected. The user should verify that all the boxes for NGOs (step 3.2), employers (step 3.3), and insurance (step 3.4) are selected or unselected accordingly before proceeding with weighting in the Data Import stage. If an institution is surveyed but does not respond, change the institution's status as unselected before applying weights.

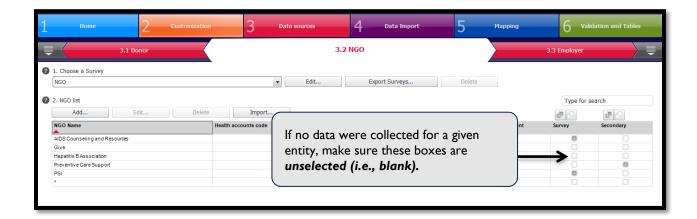

### **C.3 Customizing Surveys**

Surveys are necessary to collect primary data from donors, NGOs, employers, and insurance companies. Surveys must be capable of collecting data in a manner that: I) allows for the mapping of financial information to the required HA categories: and 2) is easily understood by the respondent. With these two needs in mind, the HAPT allows users to customize standard HA surveys. These customized surveys can be stored and used in future rounds of HA.

### C.3.1 Selecting Survey to Customize

The first step in customizing a survey is to select the survey that you want to customize. The default surveys are labeled "Donor," "NGO," "Employer," and "Insurance." You may also select an already customized survey (if you have already done an earlier customization) and further edit it. In order to select a survey click on the drop-down menu under "Choose a Survey." This is demonstrated in the screenshot below.

### C.3.2 Re-wording Existing Questions

Once you have completed the above step you will enter the survey editor. The survey editor will look like Microsoft Excel and will allow you to make changes to the survey as desired. To ensure that your survey respondents will understand the survey, you may want to change the wording of particular questions. To do so, just click on the cell with the question you want to edit and type in text as desired (just like in Excel).

It is important to note that you should only change the wording of the questions. You should not change either the location of the question or the meaning of the question. Also you cannot add questions to the survey – this is because the particular responses in the standard surveys are linked to the particular cells where the tools expect responses to the questions during import stage.

### **Survey Editor: Select cell**

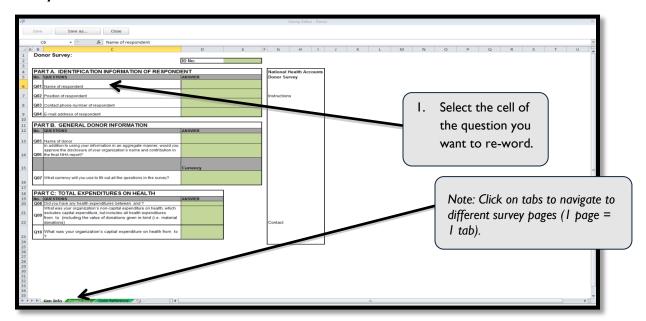

### Survey Editor: Type in revised question

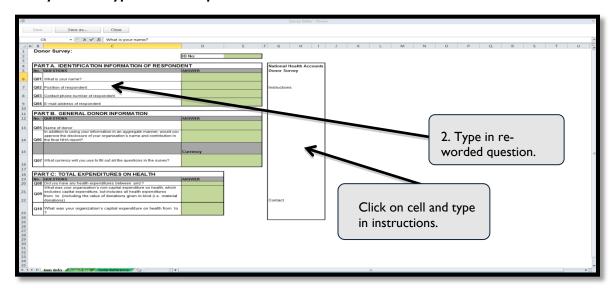

### Live links in the survey

Some questions use links to automatically update information. For example, in this particular survey look at question Q08 (shown below). Looking at the formula bar after you select the question reveals two links: "Servicesheet!D2" and "ServiceSheet!E2." These are used to pull the timeframe of the HA study available in the tool (which has been set during the customization stage). If you want to have these update automatically, you must leave them in place. Otherwise, if you revise the question and delete the links, then you must manually change the survey to reflect the current study period.

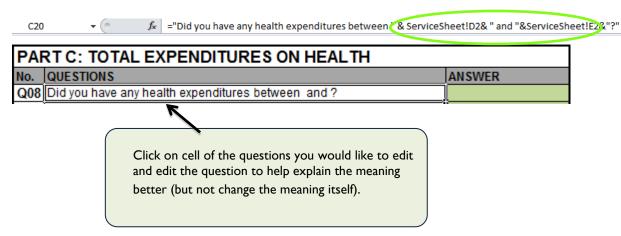

### C.3.3 Adding Instructions to the Survey

Often it is useful to add instructions to the survey. These instructions can help inform respondents of the proper way to complete the survey. The survey editor allows you to easily perform this task. Simply click on a cell located in an instructions box (these are usually located to the right-hand side or the bottom of each survey page) and type the instructions that you want to provide. Make sure the instruction box is formatted so that text wrapping is active. This allows the instructions to stay within the space provided, thereby ensuring that the surveys print correctly.

### C.3.4 Saving the Edited Survey

Once you have completed customizing your survey, you will have to save your revisions. To do so, click on the **Save as...** button located on the top of the survey editor. Once you click on this button, you will be prompted to type a new survey name. You can name the new survey anything that you want but be sure to use something that is easy to remember.

### **Survey Editor: Saving your revisions**

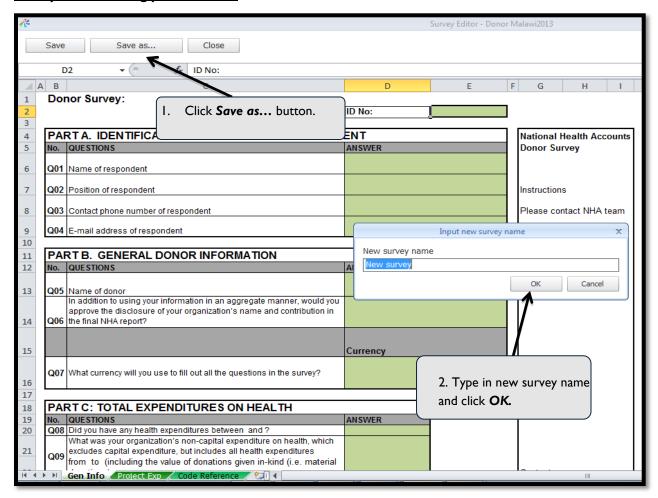

### C.4 Exporting Surveys

To access a survey template for distribution, select the survey type from the drop-down menu entitled **Choose a Survey.** Because the entire list of entities at this point has been created for a given health system actor (i.e., donor, employer, NGO, or insurance company), the user can export the survey into a specific folder on the desktop where it can be stored until sent to the appropriate entity. To do so, click **Export Surveys.** Then, indicate a folder on the computer where all surveys will be stored. Once the folder has been identified, click the **Export** button. One Excel file per entity will then be added to the specified folder and can be sent to the donor, either by email or traditional mail. The entity's name will appear in the Excel file, so be sure to send the file to the correct entity.

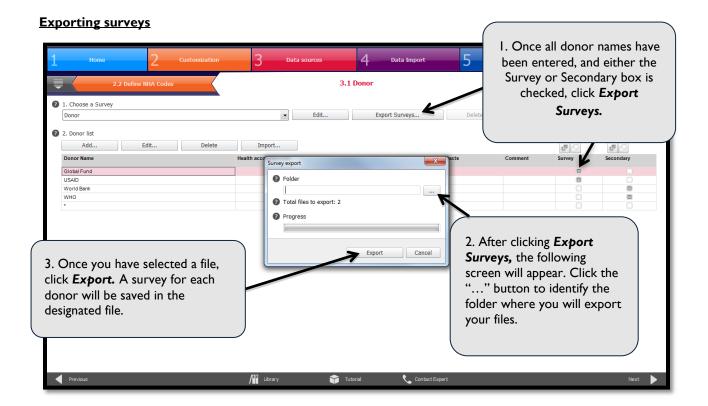

### **Exported files**

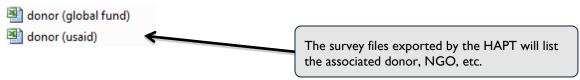

### **Helpful Hints**

To collect data from the remaining entities, follow the same steps outlined in section 3.1 for donors, 3.2 for NGOs, 3.3 for employers, 3.4 for insurance, 3.5 for government, and 3.6 for miscellaneous.

# D. DATA IMPORT

After surveys have been returned from the various entities, the HA team can proceed to **Data Import.** The data import feature of the HAPT facilitates importing information, applying weights to data, and managing double-counting for donors and NGOs. First, it can eliminate days spent on data entry if entities return electronic surveys instead of paper copies. Using electronic copies, the HA team can directly import the data into the system. The team can immediately move to validating the information, adding comments when follow-up is necessary to improve the quality of the data. Second, the HAPT automatically calculates weights for each of the entities reporting into the system. This reduces both time required to make these calculations as well as possible errors that could take place during this process. Finally, the HAPT automatically highlights potential overlaps for double-counting, which allows the HA team members to more easily compare financial flows and indicate whether each possible overlap is a double-count.

The following sections explain how to import, validate, weight, and adjust data for double-counting.

# D.1 Manual Data Entry

Entities have the option of completing the survey on the computer or manually. If surveys are returned in electronic form, data can be directly imported into the tool following the instructions below. However, if surveys are returned in paper form, a team member must be made responsible for manually entering the data into the electronic survey that was exported with the entity's name in the file. It is important that data be entered into the correct Excel file and placed in the appropriate folder for import. It is also important that the names in the survey match precisely (spaces, case, etc.) with the way the name is listed in the census list in data collection — otherwise, the survey data won't be imported and the double-counting module won't recognize the matches.

# D.2 Importing Data (Donor, NGO, Employer, and Insurance Surveys)

As surveys are returned to the HA team, they all must be saved in a single folder on your computer. Once all surveys have been collected and are ready for import, click *Import Survey*. To import multiple surveys at a time, hold down the **Shift** key and select all files in a range. Or, hold down the **Ctrl** key to select only certain files.

# D.2.1 Importing Survey Data

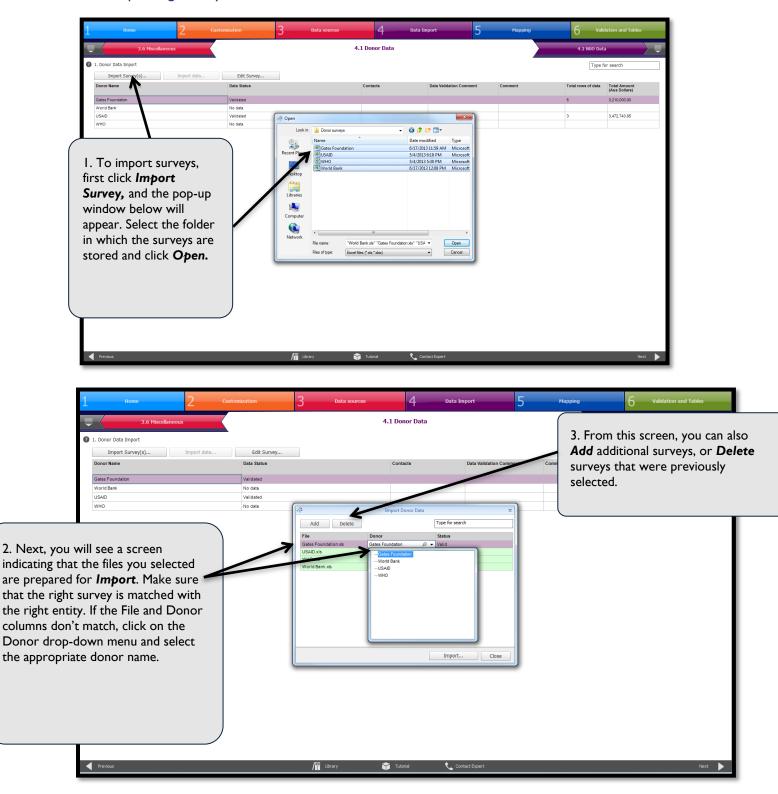

## D.2.2 Importing Secondary Data

To import secondary data, you will need to have all of your data in a structured excel file, an example of which is displayed below. The file will need to have a separate column for all relevant fields including: Amount, Currency, Budget line code, Project Name, Project Description, Source of Funding, etc.

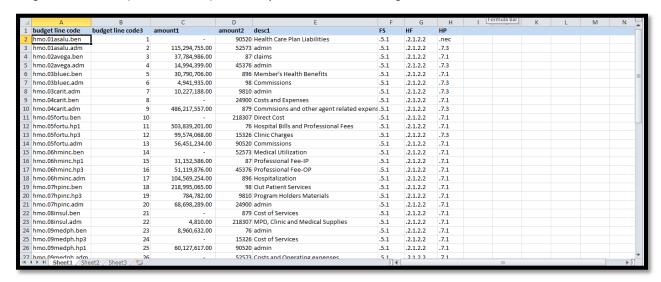

To import secondary data, highlight the entity that requires secondary data and select the *Import data* button. Note: you can only import secondary data for entities that were marked as having secondary data during Module 3 of the HAPT "Data Sources."

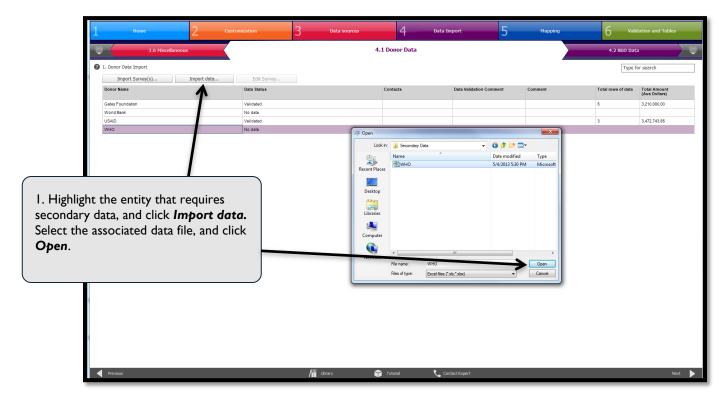

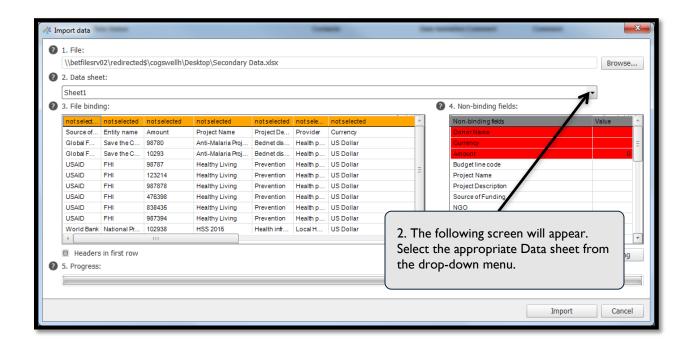

Once you've selected the secondary data file to import, you will be asked to "bind" the columns in the data file with the corresponding fields in the HA. The binding process tells the HAPT the type of data contained in each column of the data file. Because each data file will be different, it is important to standardize the columns so that the information can be accurately read by the HAPT. To bind columns in the secondary data file, in step 3, double-click on the orange header cell for the column that you'd like to bind and select the matching field from the drop-down menu (see screenshot below). You'll need to repeat this process for each column in the secondary data file. Make sure that you scroll all the way to the right to see all of the columns in your spreadsheet. You don't have to bind all columns; if you have columns of data that are not essential or relevant for this exercise, you can leave them deselected. However, you *must* bind a column to the essential characteristics (entity name, amount, currency, etc.). Step 4 displays a list of "Non-binding fields," which essentially corresponds to all of the HAPT headers that have not yet been assigned to columns in the data file. The non-binding fields that are highlighted in red, in the example above "Donor Name," "Currency," and "Amount," represent the minimum number of mandatory fields that have to be bound to a column of data in the secondary data file. Fields that have been successfully bound will turn green in step 3. As you bind these fields to your data in step 3, you'll see them disappear from step 4.

Alternatively, for some non-binding fields, in place of using the "File binding" window in step 3, you can bind fields by typing the value of the non-binding field in the "Value" cell in step 4. This alternative is useful in the example where you have a government budget data file and you need to identify the source of the funds. It is likely that the file doesn't have a "source" column because the entire file is from one source. In this case, since there is no "source" column to bind, you can instead type the name of the government agency responsible in the "value" cell.

If the first row of the secondary data file contains field headers, then make sure to check the "Headers in first row" box under step 3 to make sure that the first row of headers is counted as a row of data during the file upload.

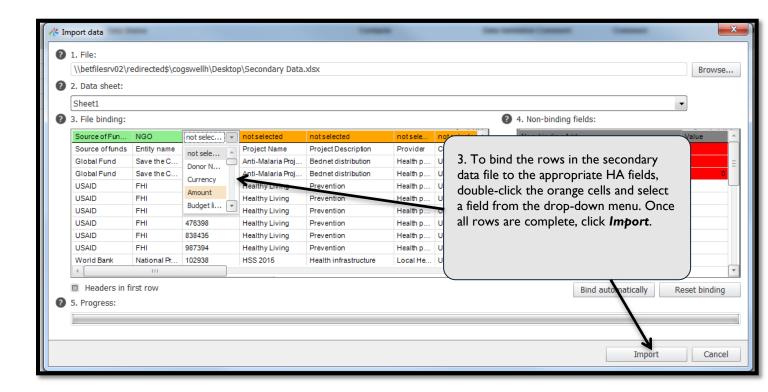

The **Bind automatically** button allows columns in the secondary data file to be automatically bound to the corresponding "non-binding field." In order for this function to work, the columns in the secondary data file need to be organized and named in a particular way:

- First column = DATA SOURCE. This column of data needs to be in text format. In addition, the column title "DATA SOURCE" needs to be in all capital letters.
- Second column = ACTOR. This column of data needs to be in text format. In addition, the column title "ACTOR" needs to be in all capital letters.
- Third column = AMOUNT. This column of data needs to be in number format and should represent expenditures.
- Fourth column = CURRENCY. This column of data needs to be in text format and should represent the currency used.
- Fifth column = ROW\_NUM. This column contains a unique number for each row of data.
- Column six through sixteen = A separate column for each of the classification codes.
- Other following columns = each of the other expenditure properties (see table below).

Below is an example of a table that will be bound automatically:

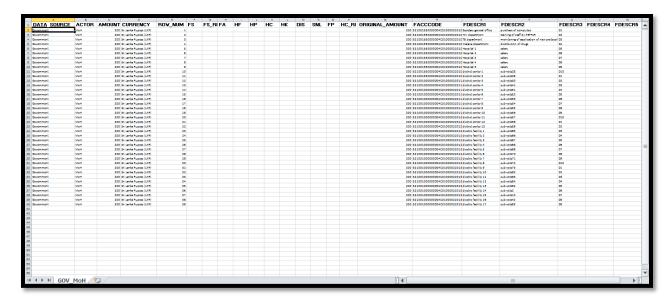

#### D.2.3 Data Validation

Once all files have been uploaded into the tool, a list of imported surveys will appear on this screen. The status of each survey when imported will read **Need to validate**. It is important that you validate each and every survey imported to ensure that data are properly entered and answers are logical. To do so, select a survey to review and click on the **Edit Survey** button at the top of the list. The survey under review will be brought up on the screen for you to look over thoroughly. Should there be any questions or concerns over information provided, you should contact the person listed under **Contacts**.

Once a survey has been reviewed and is considered complete, you will need to change its status to **Validated**. **Important:** The survey data will not be available on the mapping page if the survey status is not marked as validated. Please note: data validation and cleaning can take place even before being imported into the tool. The survey status will still need to be changed to **Validated** once the validated surveys are imported.

#### **Validation**

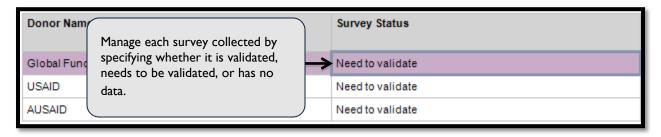

# D.3 Importing Structured Data from Non-standardized Excel Sheet

For household data, secondary data, and government executed budgets, the data import process varies slightly. Since there are no HAPT survey templates for collecting these data, the information will be stored in non-standardized Excel files. It becomes the responsibility of the analyst to decide what information from a non-standardized Excel file will be imported into the HAPT. Each row in the Excel sheet should represent a single expenditure, with each column representing a different piece of information about that expenditure. Note: The HAPT does not allow data containing backslashes (/) or apostrophes ('). Make sure these characters are removed from the Excel file before attempting to import the data.

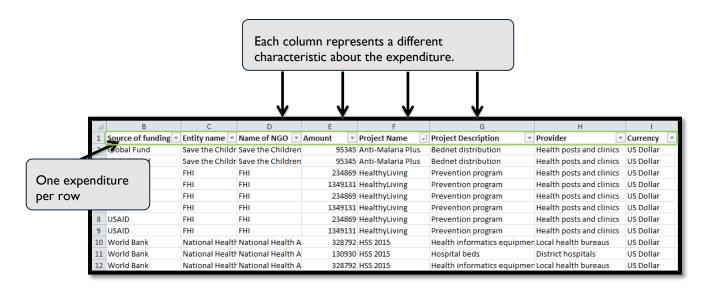

After selecting *Import*, the analyst will need to indicate the relevant Excel file as well as the sheet on which the information is found. Then, for all the columns in the *File binding* box on the left, you will select a heading or leave the column as deselected. You can double-click on the red cell and choose the appropriate heading for each column. If a column should not be included in the data import, leave the column as *not selected*. Finally, choose *Import* to finalize this step (refer to section D.2.2 for screenshots of this process).

While surveys do exist for donors and NGOs, information may also be available in non-standardized Excel files. Follow the same instructions provided above for donors and NGOs in this situation. Simply use the *Import Data* button instead of *Import Survey*. Note that in this scenario, it is necessary to list the data source as "secondary" in the "Data Sources" tab.

#### Selecting files for households, secondary data, and government executed budgets

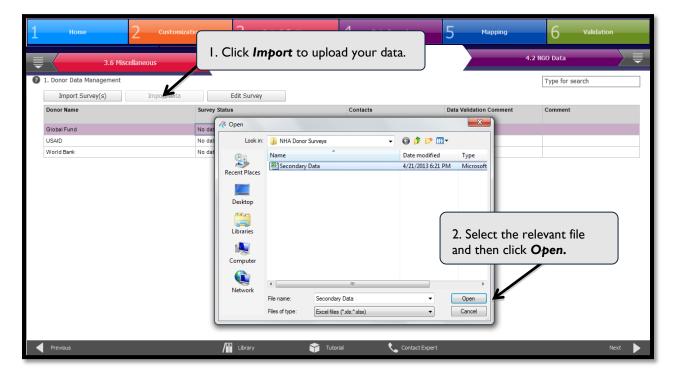

#### Importing data for households, secondary data, and government executed budgets

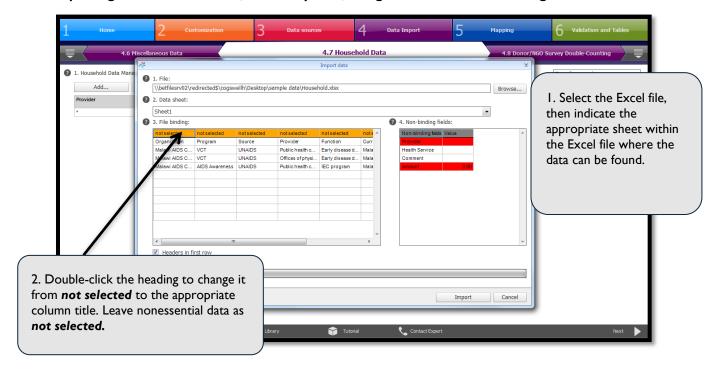

## **Helpful Hint**

**For the government data**, it is helpful to import the column with the accounting codes used by the country's financial information system. This will help in the tool to facilitate mapping of the government expenditures of similar nature to specific mapping decisions, as explained later at the mapping stage.

# D.4 Applying Weights in the HAPT

The weighting function is accessible during the Data Import stage of production within the HAPT, when survey data are imported into the tool. The HAPT automatically generates weights based on the weighting logic selected by the HA team. As discussed in section C.2, HA teams can use weights to estimate total health spending from reported expenditure for NGOs, employers, and insurance companies. In these three cases, the reported amount of health spending from a type of institution as established through primary data collection may be different from the actual total amount due to sampling or missing data. The HA team will have already selected the weighting logic when establishing an approach to institutional data collection during the data collection phase.

#### D.4.1 NGO Data

Use the drop-down menu in the top-middle of the NGO Data Import tab to select a weighting logic. The default option will be "Do Not Weight." The drop-down has two options: weight by number of NGOs or weight by health spending (both categorical approaches).

The first option, weight by number of NGOs, allows you to establish groups based on size or other determinants, such as local/international. When you select this option, two new columns will appear: total health spending and group, as well as a box that asks you to specify the number of groups to use. Adjust the group count to the number of groups the team has decided to use and press the refresh icon to the right of the box, which will automatically assign groups to those entities for which data have been imported, based on the entity's total health spending. You then need to assign NGOs for which there is no current survey data to groups based on knowledge about those entities or past data you can use to estimate them. For those entities that were surveyed but did not respond, be sure to return to the data collection tabs and select "not surveyed" to ensure that the HAPT calculates the weights correctly. Once you take these steps, the HAPT will automatically calculate and apply the weights. You will see both reported and weighted amounts in the Mapping phase.

The process for weighting NGOs by health spending is similar. Assumptions behind weighting NGOs based on health spending is the same: NGOs that spend similar amounts will behave in similar ways.

Teams will use this option when data on total health spending for the non-surveyed or no-response NGOs are available. Though the team will know the total health spending of these NGOs, the team will not know how those funds are allocated. You can use weights to break down the spending of non-surveyed or no-response NGOs under the assumption that their behavior is similar to entities that spend a similar amount. To apply these weights in the HAPT, first make sure that entities that did not provide survey or secondary data are listed as "not surveyed" in the data collection NGO tab. Once "not surveyed" is selected, return to the data import tab and manually enter information on health spending for those entities. Press the refresh icon to the right of the group count box and the HAPT will automatically assign group numbers to all entities in the list based on the amounts and the number of groups.

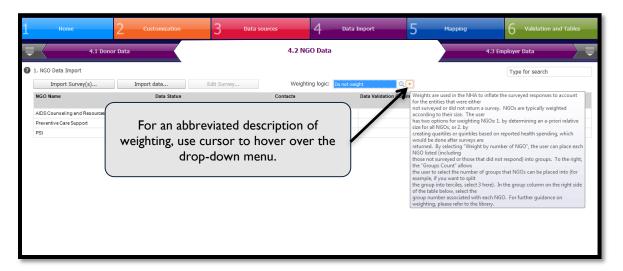

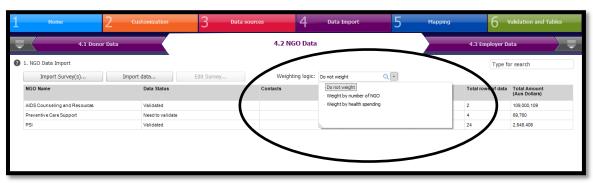

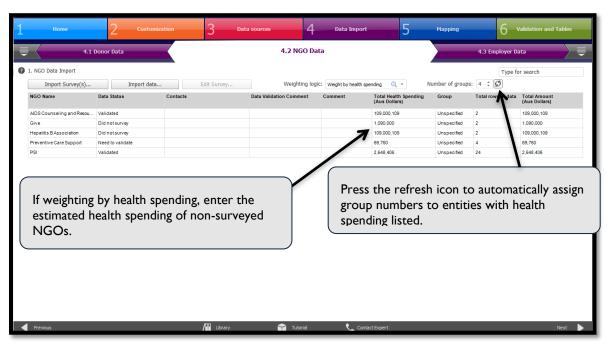

### D.4.2 Employers

As with the NGO tab, there is a drop-down menu in the top-middle of the Employer Data Import tab to select a weighting logic. The default option will be "Do Not Weight." The drop-down has two options: weight by number of employer (the categorical approach) or weight by number of full-time employees (the alternative approach).

The first option, weight by number of employer, allows you to establish groups based on industry type or size. When you select this option, two new columns will appear: # of full-time employees and industry type. Only the right-most column is relevant for this weighting option. A box that asks you to specify which and how many industry types to include will also appear. Select this box. In the pop-up that appears, select <code>Add</code> to include industries selected for the employer sampling plan. Industries selected could be by type (agricultural, mining, etc.) or size (small, medium, large). Repeat this process until the list of industries is complete. Back on the main screen, you will see that the industry type appears for those employers who responded to a survey. For those employers for which there is no survey, be sure that "not surveyed" is selected in the data collection tab and then manually select the appropriate industry type.

The second option, weight by number of full-time employees, is similar to the first. When specified by employers surveyed, the number of full-time employees will appear in the appropriate column. For those not surveyed and for which there is no response, first make sure "not surveyed" is selected in the data collection tab and then manually enter the numbers of full-time employers using secondary data.

Once you take these steps, the HAPT will automatically calculate and apply the weights. You will see both reported and weighted amounts in the Mapping phase.

One can combine "industry types" criteria with number of employers or employees as a third and fourth option. These provide room for accommodating situations whereby all information for a particular industry type is captured and the sampling/weighting need to be applied to the remaining groups.

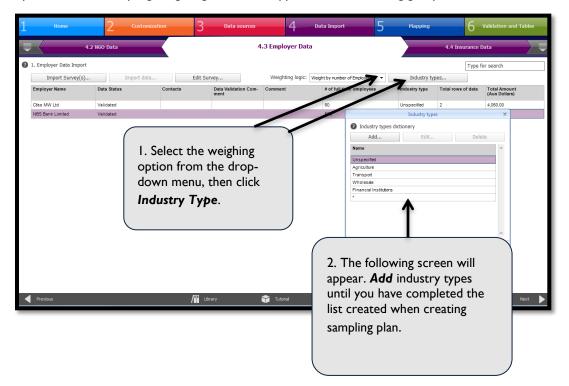

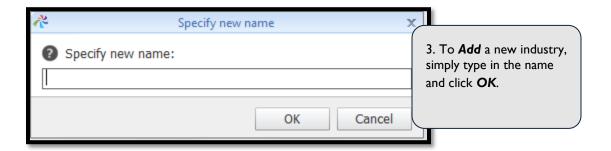

#### D.4.3 Insurance

As with the NGO and employer tabs, there is a drop-down menu in the top-middle of the Insurance Data Import tab to select a weighting logic. The default option will be "Do Not Weight." The drop-down has two options: weight by number of insurance (the categorical approach) or weight by number of individuals covered by health insurance (the alternative approach).

The first option, weight by number of insurance, allows you to establish groups based on size or other variable. When you select this option, two new columns will appear: # of people covered by health insurance and group. Only the right-most column is relevant for this weighting option. As with NGO data weighting, adjust the group count to the number of groups the team has decided to use and press the refresh icon to the right of the box, which will automatically assign groups to those entities for which data have been imported based on the entity's total health spending. You then need to assign insurance companies for which there are no current survey data to groups based on knowledge about those entities or past data you can use to estimate their size. For those entities that were surveyed but did not respond, be sure to return to the data collection tabs and select "not surveyed." Once you take these steps, the HAPT will automatically calculate and apply the weights. You will see both reported and weighted amounts in the Mapping phase. Depending on how you are defining your groups, you may or may not want to use the refresh icon, which assumes you are grouping by size and will use any available data on number of individuals covered to assign entities to groups. If, for example, you group insurance companies based on type (e.g., HMO, other), assign all entities to groups manually.

The process for the second option, weight by number of individuals covered by health insurance, is similar. To apply these weights in the HAPT, first make sure that the entities that did not provide survey or secondary data are listed as "not surveyed" in the data collection Insurance tab. Once "not surveyed" is selected, return to the data import tab and manually enter information on number of individuals covered for those entities.

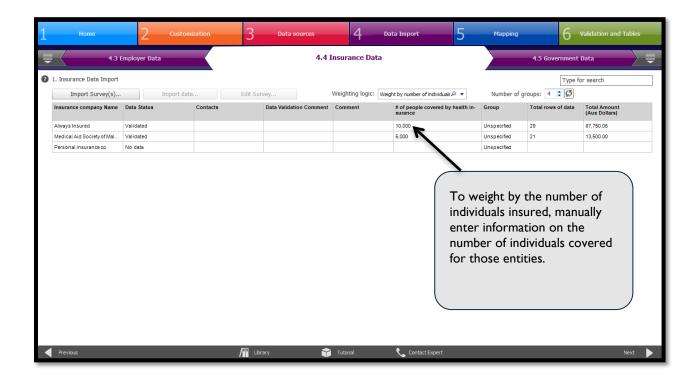

# D.5 Checking the Weights with HAPT

For the convenience of reviewers, the tool also enables users to cross-check the applied weighting methodology. As shown in the screen below, the NGO, employer, and insurance tabs in the Mapping phase of the HAPT display the reported amount as well as the weighted amount for each institution. The weighted amount shows the results of the user's decisions about how to weight and the user's placement of institutions into different groups.

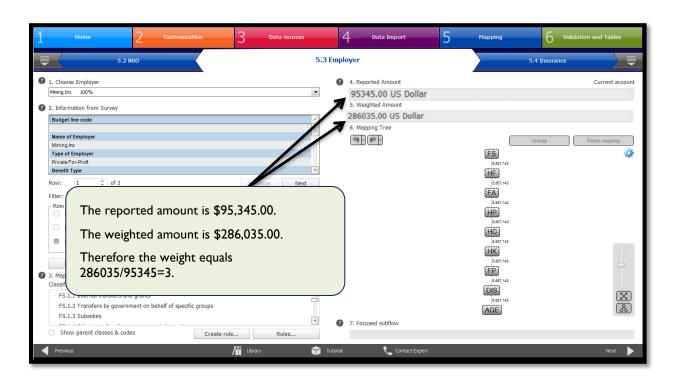

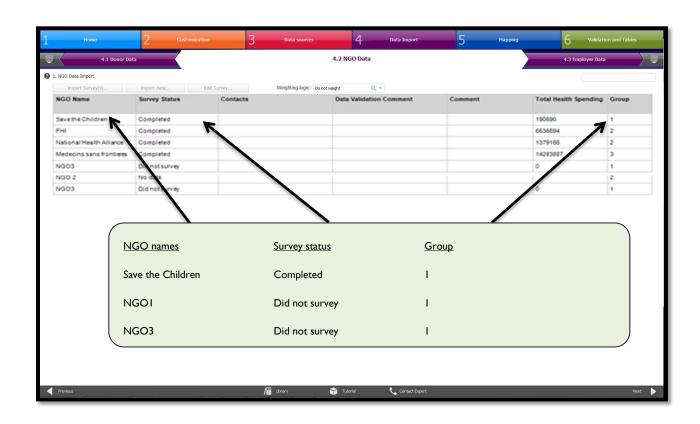

# D.6 Checking for Double-Counting: First Round

Checking for and correcting double-counting are important steps in the HA process. Consider that Donor A reports giving \$100 to NGO B, and that NGO B also reports spending \$80 on a project funded by Donor A. If both are considered, then it may seem that in total \$180 has been spent on health when, in reality, both entities reported spending related to the same project. The HA team will be responsible for comparing donor disbursements and NGO expenditures to determine whether or not double-counting has taken place. If you do not adjust for double-counting, the estimate for total health expenditures will be too high. Where such expenditures are found, the team needs to decide which information to take and which to exclude from analysis. For the particular example, the team needs to decide on which one reflects what has been spent for that particular period and decide between the \$100 and \$80 the donor and NGO respectively reported.

The HAPT helps users check for and make decisions on potentially double-counted figures at two stages. The first is allowing users to check and decide on double-counting among donors and NGOs, which occurs before the mapping stage but after all the data have been imported into the tool (stage 4.8). The second stage, in which the tool allows the check and decision of double-counting, occurs at the end of the mapping exercise, as discussed in the Mapping module.

At stage 4.8, a complete list of donors and NGOs for which data have been included in the system will appear. By selecting a single donor in the list to the left, the HAPT will generate a list to the right of NGOs to which the donor reported disbursing funds and the NGOs reported receiving funds from the donor. Then, the HA team must determine whether or not a double-count has taken place. To do so, click *Compare Spending*, and a new window will appear showing more detailed information on the exact donor disbursements to the NGOs versus NGO expenditures associated with the particular donor source.

### D.6.1 Comparing spending to eliminate double-counting

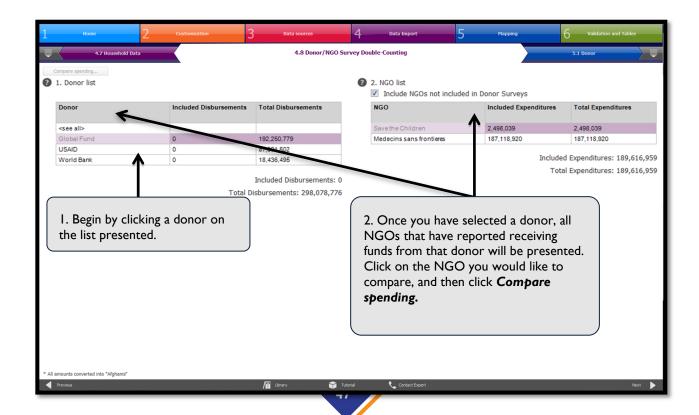

When an incidence of double-counting is discovered, you will need to decide which expenditures need to be excluded, either those of the donor or NGO. Typically, donor spending is excluded in these situations because the NGO, or financing agent, is considered to be closer to the actual expenditure. To exclude an expenditure, select the checkbox to the left of the line item. Additionally, the user can exclude an entire list of expenditures by selecting **Select/Unselect All**. Click **OK** to review another donor/NGO relationship. Continue this process for all combinations of donors and NGOs. Once the HA team is satisfied with the decisions made, continue on to the mapping stage.

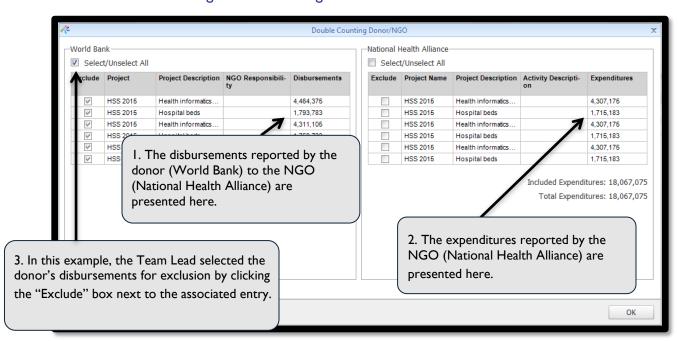

### D.6.2 Eliminating double-counting

The HA Team Lead is responsible for comparing the donor's disbursements with the NGO's expenditures to determine whether or not they are being double-counted. Once the Team Lead has completed this step, results will show up on the interface of the other team members. However, they will not be able to make changes to the Team Lead's work. The Team Lead should continue this step for all combinations of donors and NGOs. Once the entire HA team is satisfied with the decisions made, continue on to the mapping stage.

### **Helpful Hints**

Typically, the expenditure information that has been obtained from the institution that has been responsible for the final spending (execution of the project/activity) is considered. Hence, donor spending is excluded in these situations because the NGO is considered to be closer to the actual expenditure.

# E. MAPPING

The <u>Mapping</u> module involves analyzing the data collected from the various entities surveyed. The purpose of the analysis is to apply the classifications from the framework to the data in order to track each expenditure from its origin to its use. For SHA 2011 data analysis, each expenditure is given a series of separate codes that identify it within each classification included in the exercise. For example, if a country decides to complete the core set of dimensions (sources/revenues of financing schemes, financing schemes, health provider, and health function/capital formation), each expenditure will have four associated codes (beginning with FS, HF, HP, and HC/HK). Though financing agents (FA) is not a core dimension, it is recommended that country teams also apply FA classification codes to expenditures during analysis, as no additional data collection is needed. Having the FA codes will facilitate comparison of HA (SHA 2011) data to earlier HA (SHA 1.0) data, and might add analytical value.

As teams compile data using the SHA 2011 methodology from across many different sources, they will need to ensure that they do not count some expenditures twice. The common overlap between donor and NGO spending was addressed above, but there are many other potential overlaps that teams must keep in mind. To address the challenge of keeping track of these potential overlaps, the HAPT has a "double-counting checks" tab that can facilitate their systematic identification and management.

In a traditional HA, mapping takes place in an Excel file, where a comprehensive list of expenditures is compiled and each expenditure is assigned an SHA code. Doing this can be time consuming and requires a high level of proficiency in Excel. The HAPT improves on the method by providing easy-to-follow (and easy-to-document) steps for assigning HA codes to expenditures. The HAPT provides codes and descriptions that are directly available for the mapping exercise, assisting teams in choosing the most accurate classifications. In addition, where applicable, the HAPT automatically assigns relevant SHA 2011 codes based on survey data. It also allows users to create rules so that expenditures with the same characteristics can be automatically mapped to certain codes.

Another advantage of the mapping section of the HAPT is that it reduces the need for external support. While all teams will likely need experts with HA experience to lead the activity, the HAPT itself provides extensive guidance, making the process much easier to teach and learn. Specifically, the HAPT leads the SHA 2011 team logically and systematically through each expenditure, providing all relevant information to assign a SHA 2011 code to that expenditure.

The following sections of this User Guide describes how to map data using the HAPT and how to use the double-counting library to improve the accuracy of the estimates.

# E.1 Mapping Data: Components of the Mapping Tab

During this module, you will begin mapping collected data. The seven mapping tabs in the HAPT correspond to the first seven data import tabs, each dedicated to one type of institution from which survey and secondary data were gathered: donors, NGOs, employers, insurance companies, government agencies, miscellaneous, and households.

The layout and process for mapping data is the same on all mapping tabs. In each mapping tab, you will first see a tracking window and survey information window in the top left-hand corner. Together, these windows allow you to navigate systematically through each expenditure that analysis. In the bottom left-hand corner, a third window for mapping and split management is used together with the mapping tree on the right-hand side of the tab. The mapping and split management window and mapping tree allow you to select the correct code for each

classification included in the analysis. Splitting a given expenditure across multiple codes is also completed using the mapping and split management window and the mapping tree.

The following sections provide further explanation on these features and how to use them effectively to complete the SHA 2011 analysis.

### E.I.I Navigating Through Expenditures

The tracking and survey information windows facilitate navigation through the expenditures captured from the diverse data sources during the data collection and import phases. First, you will use the tracking window to select a specific organization from the drop-down menu. The drop-down menu will only contain those organizations in the institutional type (e.g., donor, NGOs) for that tab. If no selection is made, the HAPT will automatically guide you through all the data imported from all institutions, organization by organization and expenditure by expenditure, beginning with the organizations at the top of the census list in the corresponding data collection tab. The percentage displayed next to the organization's name in the tracking window represents the percentage of expenditures already mapped for that specific organization. You must select classifications for all of the dimensions before the tool will register a given expenditure as mapped.

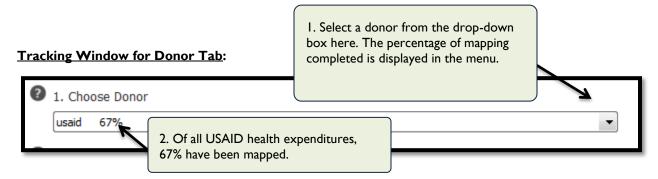

Once you have selected an organization, you can then access all relevant information for its expenditures, collected through surveys or imported into the HAPT manually. This information, different for each expenditure, is displayed in the survey information window. If the descriptive information for the expenditure is unclear, you can scroll down to see the contact information for that organization.

Below the survey information window are icons that facilitate navigation. You can scroll through expenditures by choosing **Previous** or **Next** located below the window. The **Row** icon below the window shows which expenditure you are currently mapping as a fraction of total expenditures for the specified organization (each expenditure makes up one row). The arrows next to the row icon provide another way for you to move from one expenditure, or row, to the next.

Using the "Filter" drop-down menu you can decide which grouping of expenditures from the selected organization you would like to view. Selecting **All** will group all of the expenditures associated with that organization, while selecting **Mapped**, **Not Mapped**, **For Review**, and **Quality Check** will filter down to a sub-set of that organization's expenditures. (See below for information on content of the expenditures presented when **For review** is selected.) If there are questions, concerns, or doubts on the mapping of a given expenditure, you can select the **Flag for Review** checkbox. You can then return to all expenditures flagged for review by selecting the **For Review** button from the "Filter" drop-down menu. If you determine that an expenditure should be excluded from the estimation, you can select the checkbox labeled **Exclude from health accounts**. Excluded expenditures will not be counted as part of any of the aggregates estimated in the exercise. Any expenditures that were excluded during the donor-NGO double-counting step will automatically be marked as excluded from the estimation at the mapping stage.

Selecting the *Flag in import mapping* button means that any expenditure that is flagged in the current study will remain flagged if the mapping is imported into another study.

The "Quality check options" allow the user to make a judgment about the quality of the mapping decision using the information that is available.

The **Find & replace** button works across all types of flows (general/HK/FSR/HCR). It allows you to search for a particular type of classification that has been mapped and replace it with a different classification. The user can go through and hand replace only specific mappings or replace all mappings using a certain classification.

Selecting the **Export mapping** button exports the codes of mapped expenditures with dots between categories, e.g., FS.1.1 will be exported in a column with name "FS" and value 1.1. Additional flows such as HKR will be exported in a similar way, e.g., HKR.4 will be exported with a column name "HK" and value R.4.

The **Export mapping** function is very useful in the event that a user would like to archive their mapping decisions outside of the HAPT. After selecting **Export mapping**, you will be prompted to identify which mapping data you'd like to export. The exported mapping decisions will be saved as an Excel file (similar to the example below).

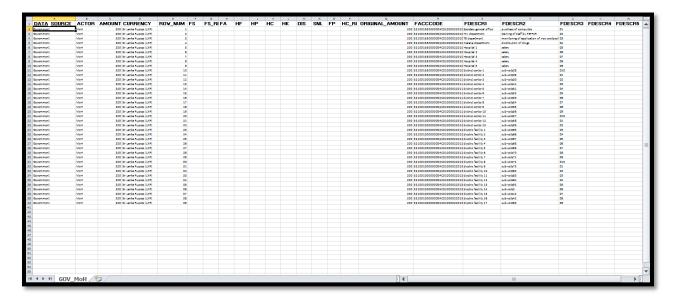

**Repeat mapping** – see section E.2.2 below on Repeat Mapping.

#### **Survey Information Window:**

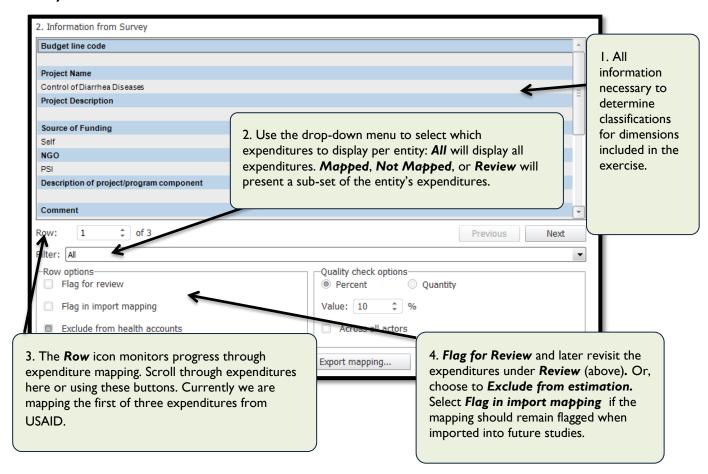

#### E.1.2 Identifying Expenditure Value

Notice that the value of the expenditure being analyzed is on display on the top right-hand side of the tab. The amount of the expenditure is displayed in the currency used in the original data source (i.e., survey or secondary). This numerical display differs depending on whether or not the expenditures in the tab were weighted during the data import step. If the team did not use weights, a simple window will display the value of the expenditure.

### **Amount Window - Unweighted Expenditure**

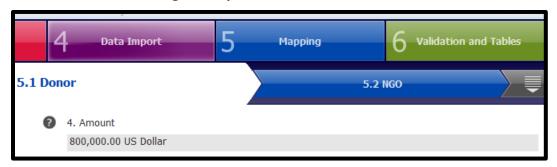

If the team used weights, the HAPT will display two numbers: the **Reported Amount**, the amount reported in the survey by the institution, and the **Weighted Amount**, the amount attributed to the institution after the weighting function is applied. When the analyst does *not* use weights, only one amount is displayed because the reported amount and the weighted amount are the same.

#### **Amount Window - Weighted Expenditure**

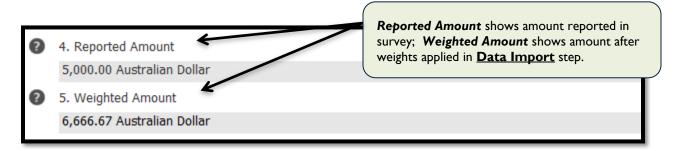

# **E.2** Mapping Expenditures

### E.2.1 Basic Steps for Mapping – Current Health Expenditures

You will use the mapping and split management window on the left together with the mapping tree on the right to select appropriate codes for each expenditure displayed. In the mapping and split management window, you can see the customized codes for each of the classifications included in the exercise. For each classification, you will choose the code that describes the expenditure currently on display.

When mapping an expenditure, it is advisable to start with the FS category, which represents the origin of the resource flow in the SHA 2011 framework, and continue mapping the expenditure along the path of the flow. For the core classifications, this principle implies that you first map the FS classification, followed by HF, HP, and HC. Map any reporting items included in the analysis directly following the associated core classification (e.g., map FS.R directly after mapping FS). Since FP are associated with HP, it is recommended that you map the HP classification directly after mapping FP.

To map an expenditure, you will need to complete two steps:

- 1. **Select one classification:** Hover over the FS icon in the mapping tree and select. You will notice that the border of the icon will turn yellow, and that the mapping and split management window shows the FS classification at the same time. If you want to navigate to a different classification, you must first select the FS icon again, removing the yellow border, before moving to a new classification. Alternatively, to move through the classifications, you can leave all icons in the mapping tree deselected and rely solely on the drop-down menu of the mapping and split management window, which has all classifications included in the analysis.
- 2. Bind correct code to expenditure: Once you have selected the FS classification, move to the mapping and split management window. Scroll to the code that appropriately describes the FS level of the expenditure under display. You can select the Show Parent Category option to group FS codes by parent and sub-parent categories, making it easier to find the correct code. Select the correct code when

you find it, and you will notice that the icon previously labeled **Create Rule** has been labeled **Apply**. Press **Apply** and after a short pause, the HAPT will bind that FS code to the expenditure under display. The FS icon in the mapping tree will reflect successful mapping by becoming colored.

Repeat this process for the classification that is at the same level as FS in the flow (i.e., FS.R), or at the following level in the flow of the expenditure (likely HF or FA). Proceed through all the classifications included in the analysis. Note that the HAPT will not include the expenditure in final estimates of aggregates (e.g., current health expenditure) until the expenditure has been bound to codes for all classifications used in the analysis.

### Mapping a current health expenditure: Mapping tree

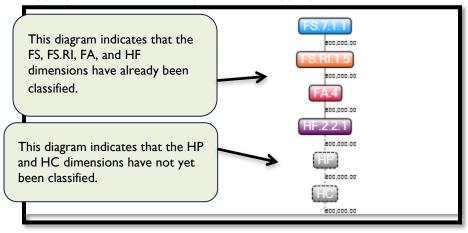

#### Mapping a current health expenditure: Mapping and split management window

Before selection:

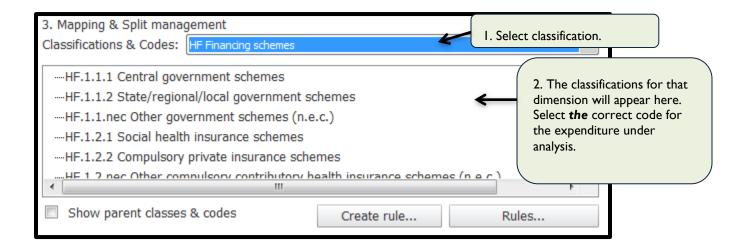

After selection:

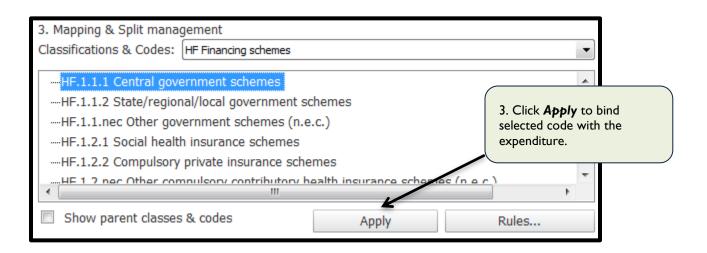

### **Helpful Hints**

One important note is that you cannot identify a parent category (i.e., one that contains sub-categories) as the correct code for the expenditure. You also cannot have more than one code selected. If you do, you will notice that the **Create Rule** label does not change into **Apply**. Instead, you need to select a code that is not broken down any further. In cases where you are not sure which of several sub-categories to select for an expenditure, you can flag the expenditure for review and return to it at another point in time.

### E.2.2 Repeat Mapping

The **Repeat Mapping** button allows you to set rules that automatically apply the same codes to expenditures with the same characteristics. Using this function can save you time. After you select the **Repeat Mapping** button, another window will pop up. Here, you define the rule specifications, indicating the characteristics that must be the same for the mapping to repeat. For almost all data types, these characteristics will come from surveys, whether they are structured or entered through an Excel spreadsheet. The seven key steps to follow to use this function are iterated below.

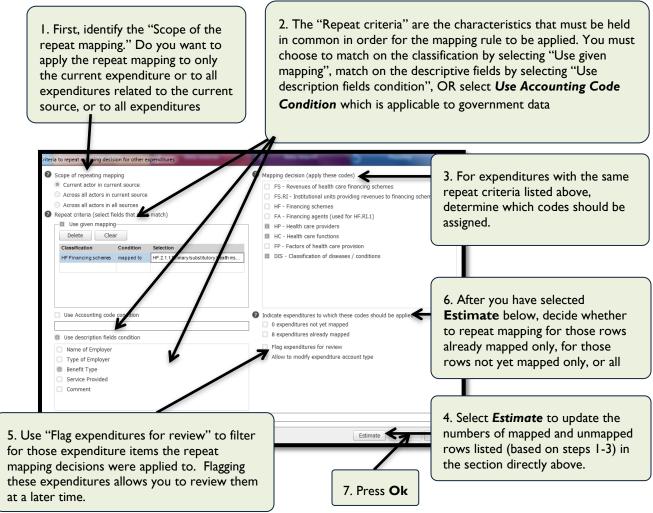

First, identify the "Scope of the repeat mapping." Do you want to apply the repeat mapping to only the current expenditure or to all expenditures related to the current source, or to all expenditures across all sources? Once you've identified the scope you will be asked to specify the "Repeat criteria". The "Repeat criteria" are essentially the search criteria that you will designate to determine which expenditures will have repeat mapping applied to them. There are three repeat criteria options:

- I) "Use given mapping" this option allows you to apply repeat mapping decisions to an expenditure that matches the classifications that you've specified.
- 2) "Use Accounting code condition" This criteria specifically applies to government data. Government data are unusual in that you also have the opportunity to do the repeat mapping based on government accounting codes. If your dataset contains accounting codes, the Accounting code condition will automatically populate with the relevant accounting code when you're applying repeat mapping decisions on the Government mapping tab (See Section E.2.3 for additional explanation regarding government data).

3) "Use description fields condition" – In addition to mapping on specified classifications, you can further refine your selection criteria by choosing to apply repeat mapping based on selected descriptive fields.

Note, you can use a combination of these repeat criteria options. The "Condition" field at the bottom of the window allows you to specify if all or some of the repeat criteria options need to be met. Selecting "and" is most stringent and means that all repeat criteria need to be met in order for repeat mapping to be applied to an expenditure. Selecting "or" means that one (but not necessarily all) of the repeat criteria need to be met for repeat mapping to be applied to an expenditure. When setting up repeat mapping decisions, you should be as detailed as possible in order to narrow down to a specific subset of expenditures to which the repeat mapping decisions apply.

Now that you've narrowed down the criteria that will be used to apply repeat mapping decisions, you now need to specify which codes will be applied as part of the repeat mapping. You can select multiple codes under the "Mapping decision" step.

Once you've set up your repeat mapping decision, you will need to press the *Estimate* button at the bottom of the window. Doing so will update the numbers of mapped and unmapped rows listed in the section directly below the section in the lower right hand corner titled "Indicate expenditures to which these codes should be applied". You should notice that the number of expenditures not yet mapped and the number of expenditures already mapped has changed. Now, you need to decide whether to repeat mapping for those rows not yet mapped only, for those rows already mapped only (meaning overriding previous mapping decisions), or all rows (both).

Select the "Flag expenditure for review" so that you can easily review your repeat mappings at a later point in time.

Selecting the "Allow to modify expenditure account type" option will apply your repeat mapping decisions across expenditure categories such as recurrent and capital expenditures. Leaving this box unchecked will only apply the repeat mapping decision, for instance, to current expenditures if the user was at current expenditure line when applying the repeat mapping.

Press **OK** when finished.

**Note:** The user needs to exercise caution when applying the repeat mapping function - depending on the decisions made the tool will automatically map and override existing mapping decisions (if apply to 'rows already mapped' is selected) and reversing it once done might be a tedious task.

### E.2.3 Repeat Mapping for Government Data!

Following the overall government accounting procedures, government expenditure files, usually obtained from the Ministry of Finance, contain budget codes as identifiers of the expenditures. The codes are usually presented in the budget code and are composed of group of numbers with each group of digits representing the different line ministry, department, line item, etc. See figure below.

Adopted from the WHO's note prepared regarding government data <a href="http://www.who.int/health-accounts/tools/guidelines">http://www.who.int/health-accounts/tools/guidelines</a> to automate gyt data uploading.pdf?ua=1.

#### Example of Organized Government Expenditure Data for Importing

| _                                                                                                    | Approved<br>Estimate                                                           | Supplementary<br>Estimate or<br>Savings declared | Total<br>Authorised<br>Provision                                               | Actua<br>Expenditure                                                   |
|----------------------------------------------------------------------------------------------------|--------------------------------------------------------------------------------|--------------------------------------------------|--------------------------------------------------------------------------------|------------------------------------------------------------------------|
| Activity                                                                                                    | (K)                                                                            | (K)                                              | (K)                                                                            | (K)                                                                    |
|                                                                                                    |                                                                                |                                                  |                                                                                |                                                                        |
| 002 Management & Control of HIV//STIs                                                                                                    | 16,982,421,706                                                                 | -                                                | 16,982,421,706                                                                 | 3,378,871,778                                                          |
| <ul> <li>Management &amp; Control of HIV//STIs</li> <li>Control &amp; Treatment of TB &amp; Leprosy</li> <li>Child Health &amp; Child Survival</li> </ul>   | 9,638,682,637                                                                  | -<br>-                                           | 9,638,682,637                                                                  | 813,749,542                                                            |
| 003 Control & Treatment of TB & Leprosy 004 Child Health & Child Survival 005 Integrated Reproductive Health                                                | 9,638,682,637<br>4,195,790,164<br>10,889,661,192                               | -<br>-<br>-                                      | 9,638,682,637<br>4,195,790,164<br>10,889,661,192                               | 813,749,54<br>1,466,041,06<br>2,645,040,25                             |
| 003 Control & Treatment of TB & Leprosy  004 Child Health & Child Survival  005 Integrated Reproductive Health  006 Environmental Health  007 Mental Health | 9,638,682,637<br>4,195,790,164<br>10,889,661,192<br>598,292,559<br>486,657,565 | -<br>-<br>-<br>-<br>-                            | 9,638,682,637<br>4,195,790,164<br>10,889,661,192<br>598,292,559<br>486,657,565 | 813,749,54<br>1,466,041,06<br>2,645,040,25<br>598,292,55<br>486,657,56 |
| 003 Control & Treatment of TB & Leprosy 004 Child Health & Child Survival 005 Integrated Reproductive Health 006 Environmental Health                       | 9,638,682,637<br>4,195,790,164<br>10,889,661,192<br>598,292,559                | -<br>-<br>-<br>-<br>-<br>-<br>-                  | 9,638,682,637<br>4,195,790,164<br>10,889,661,192<br>598,292,559                | 813,749,54<br>1,466,041,06<br>2,645,040,25<br>598,292,55               |

When the data from the government are obtained in the above format, then you need to structure the dataset in such a way that the codes are juxtaposed to allow for easy tracking of expenditure items using the combined identifiers. Once the codes are combined, the dataset has to be set up in Excel with the only top/first line for header row. See figure below as an example.

Example of Organized Government Expenditure Data for Importing

| Government<br>Source  | Budget Code     | Department                                | Unit                                  | Program                 | Activity                                   | Expenditure<br>Amount |
|-----------------------|-----------------|-------------------------------------------|---------------------------------------|-------------------------|--------------------------------------------|-----------------------|
| Ministry of<br>Health | 46.07.01.08.00  | Clinical Care and Diagnostics Combi       | Clinical Care and Diagnostic Services | Health Service Delivery | Quality Assurance                          | 51,930,878            |
| Ministry of<br>Health | 46.07.01.08.010 | Clinical Care and<br>Diagnostics Services | Diagnostic Services<br>Programme      | Health Service Delivery | Coordination of<br>Clinical Care Services  | 138,416,569           |
| Ministry of<br>Health | 46.06.01.08.002 | Public Health Services                    | Public Health<br>Programme            | Health Service Delivery | Management and control of HIV/STIs         | 3,378,871,778         |
| Ministry of<br>Health | 46.06.01.08.003 | Public Health Services                    | Public Health<br>Programme            | Health Service Delivery | Control and treatment<br>of TB and leprosy | 813,749,542           |
| Ministry of<br>Health | 46.06.01.08.004 | Public Health Services                    | Public Health<br>Programme            | Health Service Delivery | Child health and child<br>survival         | 1,466,041,061         |
| Ministry of<br>Health | 46.06.01.08.005 | Public Health Services                    | Public Health<br>Programme            | Health Service Delivery | Integrated<br>reproductive health          | 2,645,040,253         |

Once the data are set up as indicated in the table above and have been imported into the HAPT, then the combined codes provide a basis for mapping the government data. You can use the repeat mapping functions using the different combination of the codes to facilitate the mapping, similar to the way that you used the descriptions to identify and repeat mapping across the different data compiled for the HA exercise.

### **E.2.4** Splitting Expenditures

At times, a single expenditure needs to be split across multiple codes in a classification. To split an expenditure, you will need to define a split rule, which will establish what percentage or fraction of the expenditure is allocated to each classification in the split. You can also use split rules that have already been defined. The ratios for the rules to be applied are developed outside the tool usually using utilization and costing information as a basis.

Once the classification and ratios are decided, the process begins in the mapping and split management window. To define a split, you can either select *Rules*. When *Rules* is selected, a pop-up box will appear asking you to create a splitting rule. To create a new rule, select *Add* and a new window will appear asking you to select a classification and assign a certain percentage associated with the split for this code. You will repeat this process for at least one other code until that the sum of the percentages equals 100. If you select two or more categories before using the *Rules* function, those categories will automatically appear in the pop-up window and save you time. Alternatively, in the table below, you can use the column with the heading *Element* to find a code and enter the percentage of the expenditure or the amount that is associated to that code. You can narrow down the selection for the code in the drop-down if you select a parent category in the second window.

Any split that is created by the user will be saved in the Split Library to be reused throughout the entire study. SHA 2011 teams can also *Import* splits from previous exercises.

#### Note:

When defining splitting rules, make sure that the sum of the percentages of the elements is exactly 100 percent. It is recommended that the percentages are rounded up to a maximum of four decimals. Try to avoid using fractions (converted to percentages) which may end up displaying too many decimals.

## Creating and selecting rules for splitting expenditures: Example at the provider level

#### Create rule:

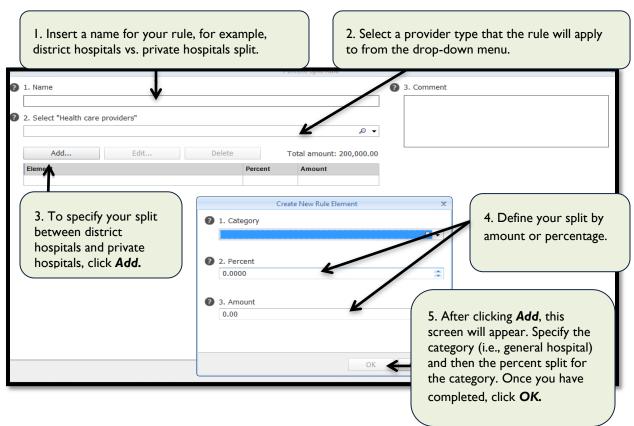

#### Select rule:

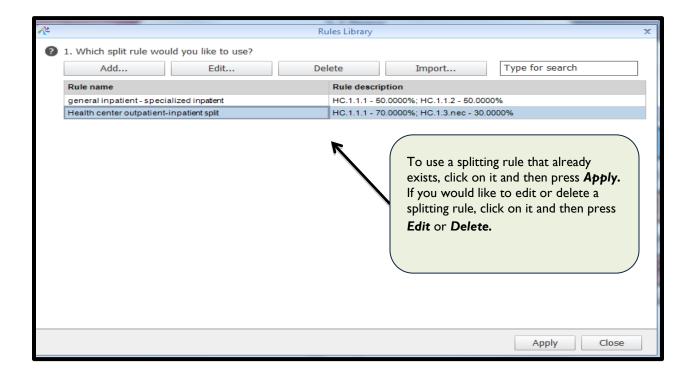

In some cases, you will need to split an expenditure that is itself already split. For example, you may have split spending from an NGO across hospitals and health centers, and then need to specify that the NGO spending at hospitals is further split across both inpatient and outpatient functional codes. To create the second split, select the icon with the hospital code in the mapping tree. Make sure that no other icon is selected. You will notice that the **Focused subflow** window at the bottom of the right-hand side will show only the portion of the expenditure being analyzed that makes up the first split. Then, move to the mapping and split management window and use the drop-down menu to select the classification for the second split – in this example, the HC classification. Follow the same procedure as described above to create or select a split rule at the HC level.

#### Split of a split: Steps to split at the HC level after splitting at the HP level

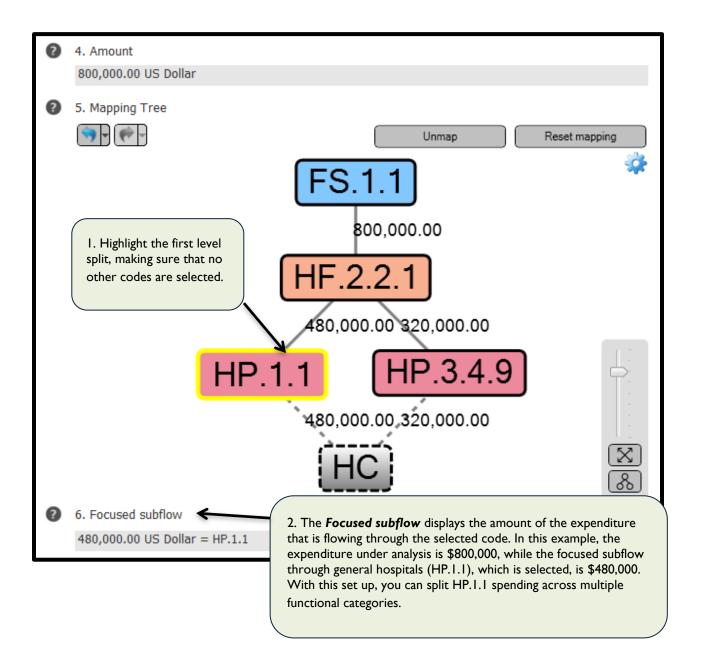

## E.2.5 Basic Steps: Mapping Capital and Health Care-Related Expenditures

Capital and health care-related expenditures are treated differently from current health expenditures in the mapping stage. The reason for this difference is that these expenditures do not follow the same flow within the SHA 2011 framework, and thus not all dimensions in the pull-down menu are relevant for them. Specifically, unlike health expenditures, capital and health care-related expenditures are not classified by FS or HF. Instead, the flow for capital and health care-related expenditures starts with institutional sources of health care revenue (FS.RI), which allocate funding to agents. Agents then invest in capital formation or pay for health care-related services at various providers.

To map capital formation expenditures, you will need to first bind the capital formation classification to the expenditure. At that point, the capital formation-specific flow will appear in the mapping and split management window and the mapping tree. Note that the mapping tree will present the flow upside-down, beginning with the type of asset purchased and ending with the origin of the resource flow. Regardless of the display, you can begin at the bottom of the screen, that is, at the top of the flow, and continue to map along the flow, mirroring the process of mapping current expenditures. Also note that the number of classifications that appear after you bind the capital formation classification to the expenditure will depend on how many HK-specific classifications you selected in the Customization step (tab 2.1). Health care-related expenditure mapping follows a similar process.

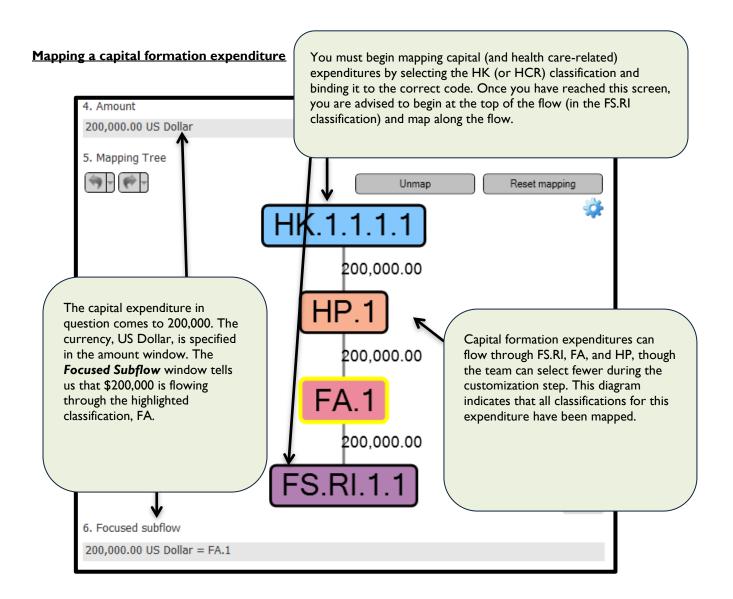

# E.2.6 Additional Mapping Features

While there are really only two basic steps in mapping an expenditure, the HAPT has several additional features that can help the team at this critical step. These features include the following:

- Edit your mapping decisions: The HAPT will allow you to change the mapping of one or more codes that have been bound to an expenditure. If you would like to un-map one code, deselect any icon/s in the mapping tree that might already be selected and then select the icon with the code of interest. Once you have made the selection, you will see that the Unmap icon above the mapping tree has turned dark grey, indicating that you can now use it to unbind the code. If you would like to un-map all codes bound to expenditure, simply select the Reset Mapping icon also located above the mapping tree.
- Adjust the mapping tree display: Use functions in the lower right hand corner of the screen to adjust the mapping tree display. You can shrink and enlarge the mapping tree by moving the vertical bar. You can also use the mouse to shift the positions of the code icons, or move the entire tree around by selecting and holding while using the mouse. If you want to reset the display settings for the mapping tree, press the crossed arrow icon. If you only want to re-center the mapping tree, press the three-circle icon.
- Access code definitions: To recall the classification for the two-letter classification abbreviation or the definition of a specific code, you can roll the mouse over the icons in the mapping tree and pop-up displays will present the relevant information.
- Track mapping progress: Because icons in the mapping tree become colored after they are bound to
  specific codes, you can use the mapping tree to track your progress in mapping each expenditure. If any
  icon remains grey, you will know that the team still needs to complete the mapping and that the HAPT
  has not yet added the expenditure to the appropriate aggregate.

#### Adjust the mapping tree display

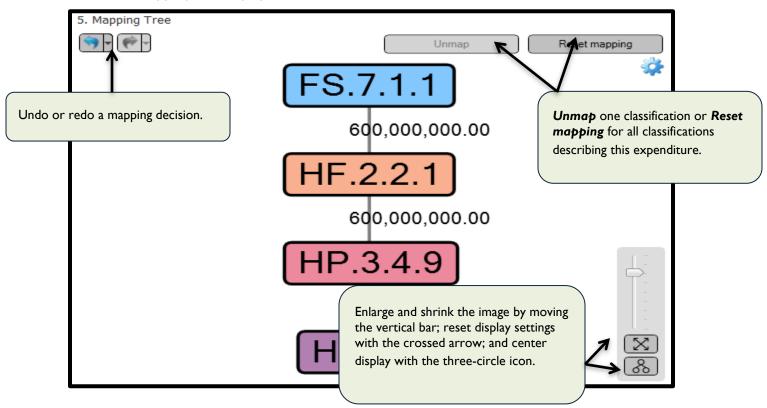

# E.3 Mapping Quality Control Checks Embedded in the Tool

In order to support quality control at the mapping stage, the HAPT has an built-in feature to block some of the key mapping flows/associations (cross-classifications) that realistically do not exist and also provide warning messages for classification combinations that are rare. These starting rules are listed below.

### Blocked mapping rules:

| Blocked mapping rule                                                                              | Description                                                                                                    |  |
|---------------------------------------------------------------------------------------------------|----------------------------------------------------------------------------------------------------|--|
| (FS.RI.1.2 to FS.RI.1.5) by FS.1                                                                  | Only government institutional units (FS.RI.1.1) can provide transfers from government domestic revenues (FS.1).                                                       |  |
| (FS.RI.1.1 to FS.RI.1.4) by (FS.2 or FS.7)                                                        | Only rest of the world institutional units (FS.RI.1.5) can provide transfers distributed by government from foreign origin (FS.2) or direct foreign transfers (FS.7). |  |
| FS.1.1 by (HF.3 or HF.4)                                                                          | The selected FS cannot be a revenue of the selected financing scheme (HF).                                                                                            |  |
| FS.1.2 by HF.3                                                                                    | The selected FS cannot be a revenue of the selected financing scheme (HF).                                                                                            |  |
| FS.1.3 by (HF.1.1 or HF.2.2)                                                                      | Government subsidies cannot be revenues of the selected scheme.                                                                                                    |  |
| FS.3 by (HF.1.1, HF.1.3, HF.2, HF.3, or HF.4)                                                     | Social insurance contributions from employees cannot be revenues of the selected scheme.                                                                              |  |
| FS.4 by (HF.1.2.1, HF.2, HF.3, or HF.4)                                                           | Compulsory prepayment (other than FS.3) cannot be revenues of the selected scheme.                                                                                    |  |
| FS.5 by (HF.1, HF.2.2, HF.3, or HF.4.1)                                                           | Voluntary prepayment cannot be revenue of the selected scheme.                                                                                                    |  |
| FA.I by HF.4                                                                                      | Your government cannot be the institution managing the rest of the world scheme.                                                                                      |  |
| FA.I by HF.3                                                                                      | Your government cannot be the institution managing household out-of-pocket spending.                                                                                  |  |
| FA.5 by (HF.I or HF.4)                                                                            | Households cannot be the agent managing government schemes or rest of the world schemes.                                                                              |  |
| FA.6 by (HF.1, HF.2, or HF.3)                                                                     | Non-resident units cannot manage government schemes, voluntary health insurance schemes, or household schemes.                                                        |  |
| HC.RI.2.1 by (HC.I.3, HC.I.4, HC.2.3, HC.2.4, HC.3.3, HC.3.4, HC.4, HC.5, HC.6, HC.7, HC.8, HC.9) | Only inpatient care expenditures can be inpatient TCAM expenditures.                                                                                                  |  |
| HC.RI.2.2 by (HC.I.I, HC.2.I, HC.3.I,<br>HC.4, HC.5, HC.6, HC.7, HC.9)                            | Only outpatient and home-based care expenditure can be outpatient and home-based TCAM expenditures.                                                                   |  |
| HP.8.9 by any HC                                                                                  | HP.8.9 can be mapped only with HCR categories.                                                                                                    |  |
| HP.9 by any HK                                                                                    | Capital formation can be mapped only with resident providers.                                                                                                    |  |
| HC.7 by (HP.I, HP.2, HP.3, HP.4, HP.5, HP.6, HP.8, HP.9)                                          | HC.7 cannot be a function of the selected provider of health care (HP).                                                                                               |  |

# Warning messages that pop-up for double-checking:

| Mapping that generates warning message                                 | Description                                                                                                    |
|------------------------------------------------------------------------|----------------------------------------------------------------------------------------------------|
| (FS.1.1, FS.1.2) by HF.1.3                                             | The selected FS is highly unlikely to be a revenue of the selected financing scheme (HF).                                                                                                    |
| FS.2 by (HF.3, HF.4 .1, or HF.4.2.1)                                   | The selected FS is highly unlikely to be a revenue of the selected financing scheme (HF).                                                                                                    |
| FS.1.2 by HF.4                                                         | The selected FS is highly unlikely to be a revenue of the selected financing scheme (HF).                                                                                                    |
| (FS.6.2, FS.6.3) by HF.3                                               | The selected FS is highly unlikely to be a revenue of the selected financing scheme (HF).                                                                                                    |
| FS.3 by HF.1.2.2                                                       | Please, make sure the compulsory private insurance scheme (HF.1.2.2) in your country collects compulsory contributions (FS.3) and not compulsory prepayments (FS.4). In some countries there could be only compulsory prepayments going to HF.1.2.2.        |
| (FS.3, FS.4) by HF.1.1                                                 | The selected FS is highly unlikely to be a revenue of the selected financing scheme (HF).                                                                                                    |
| FS.5 by HF.2.3                                                         | The selected FS is highly unlikely to be a revenue of the selected financing scheme (HF).                                                                                                    |
| FS.6 by (HF.1.2, HF.2.1)                                               | Usually the insurance schemes collect their revenues from contributions or prepayments, but there could be also revenues from households, corporations, or NGOs.                                                                                            |
| FS.6.1 by HF.1                                                         | It is unlikely that households contribute to government schemes in ways other than taxes or insurance contributions. User fees in public facilities are tracked as household out-of-pocket spending.                                                        |
| FS.6.1 by (HF1.2, HF.2.1, HF.4.1, or HF.4.2.1)                         | The selected FS is highly unlikely to be a revenue of the selected financing scheme (HF).                                                                                                    |
| FS.7 by (HF1.3, HF.2.1, or HF.3)                                       | The selected FS is highly unlikely to be a revenue of the selected financing scheme (HF).                                                                                                    |
| FS.7 by (HF.1.1, HF.1.2, or HF.2.1)                                    | Direct foreign transfers are usually not revenues of government schemes (for which typically foreign transfers are accounted under FS.2), but exceptions are possible. These transfers are always earmarked for health.                                     |
| FS.RI.1.5.2.8 by any DIS, except DIS.1.1, DIS.1.2, DIS.1.3, or DIS.nec | Global Fund grants for HIV, TB, or malaria need to be allocated to these specific diseases. If part of the grant is for health system strengthening, it falls under DIS.nec. Global Fund resources are typically not used for other diseases or activities. |
| FS.RI.1.5.2.7 by any DIS other than DIS1.7 and DIS.nec                 | GAVI in kind and financial grants are typically transferred for expenditure on immunization activities and programs, as well as health system strengthening. They are not used for other diseases or activities.                                            |
| DIS.1.1 by FP.3.2.1.4                                                  | It is unlikely that there are HIV expenditures on vaccines.                                                                                                    |
| FA.I by HF.2.2                                                         | Your government is not likely to be managing a non-profit institution (NPISH) scheme. Please verify and confirm.                                                                                                    |

| FA.2 by HF.2.2                                                         | Insurances are not likely to be managing a NPISH scheme. Please verify and confirm.                                                                                                    |  |
|------------------------------------------------------------------------|----------------------------------------------------------------------------------------------------|--|
| FA.3 by HF.2.2                                                         | Corporations may be managing a NPISH scheme, but this does not happen frequently. Please verify and confirm.                                                                                                    |  |
| FA.5 by HF.2                                                           | The selected agent FA is highly unlikely to manage the selected financing scheme (HF).                                                                                                    |  |
| FA.6 by HF.2.2                                                         | Non-resident agents are not likely to be managing a NPISH scheme. Please verify and confirm.                                                                                                    |  |
| FA.x by HF.nec                                                         | Expenditure is mapped to a specific agent but not to a specific scheme: are you certain you cannot identify the scheme executing these expenditures?                                                                                                    |  |
| FP.3.2.1.1 by DIS other than DIS.1.1                                   | It is highly unlikely that the selected pharmaceutical refers to the selected disease.                                                                                                    |  |
| FP.3.2.1.2 by DIS other than DIS.1.2                                   | It is highly unlikely that the selected pharmaceutical refers to the selected disease.                                                                                                    |  |
| (FP.3.2.1.3 , FP.3.2.1.3.1, or FP.3.2.1.3.2) by DIS other than DIS 1.3 | It is highly unlikely that the selected pharmaceutical refers to the selected disease.                                                                                                    |  |
| FP.3.2.1.4 by DIS other than DIS.1.7                                   | It is highly unlikely that the selected pharmaceutical refers to the selected disease.                                                                                                    |  |
| FP.3.2.1.5 by DIS other than DIS.2.3                                   | It is highly unlikely that the selected pharmaceutical refers to the selected disease.                                                                                                    |  |
| (HC.I.2, HC.2.2, HC.3.2) by (HC.RI.2.1, HC.RI.2.2)                     | Please make sure that day care is accounted for either under outpatient or inpatient services.                                                                                                    |  |
| HC.R by other HP than HP.8.9                                           | Long-term care (social) and health promotion with multi-sectoral approach expenditures are not current health expenditures. They are typically linked to providers HP.8.9.                                                                                                    |  |
| HF.2 by HC.7.1                                                         | It is unlikely that voluntary schemes spend resources on governance and health system administration activities.                                                                                                    |  |
| HF.3 by HC.7                                                           | Households rarely purchase health system governance and administration services. Please verify and confirm.                                                                                                    |  |
| HC.5.1 by HP.7                                                         | It is highly unlikely that a provider of health care system administration delivers pharmaceuticals to individuals.                                                                                                    |  |
| HC.5 by any HP except HP.5                                             | HC.5 can be a function of HP other than HP.5 only if there is a separate pharmacy in the building of the health provider. Medical goods included in the package of health services provided by the health provider should not be considered as HC.5.                           |  |
| HC.4 by any HP except HP.4                                             | HC.4 can be a function of HP other than HP.4 only if the health provider provides ancillary services to individuals or other health providers. Ancillary services included in the package of health services provided by the health provider should not be considered as HC.4. |  |
| Any FS.R by any FA                                                     | FS-related items (loans and the value of in-kind assistance and technical support as evaluated by the donor) are not equal to FA. In-kind assistance and technical support in particular are usually                                                                           |  |

|                | valued differently from the donor's and the recipient's point of view.                                                                                                    |
|----------------|----------------------------------------------------------------------------------------------------|
| FS.1 by HF.1.2 | Please, note that FS.1.1 includes government contributions to social health insurance scheme except for government employees (FS.3.2) and not on behalf of specific groups (FS.1.2). |

# E.4 Checking for Double-Counting: Second Stage

As teams compile data using the SHA 2011 methodology from across many different sources, they will need to ensure that they do not count some expenditures twice. The common overlap between donor and NGO spending was addressed at the end of data import stage (in section 4.8), but there are many other potential overlaps that teams must keep in mind. For example, data from employer surveys may report that employers spend a certain amount on insurance premiums for their employees, and the insurance survey will report that they received a certain amount for insurance premiums from employers. Additional overlaps may occur between the following institutions: central and district governments; multiple government agencies at the same level; multiple donors; government and NGOs or other private managers; employers and insurance; donors and government agencies; households and employers; households and insurance; and multiple NGOs.

To address the challenge of keeping track of these potential overlaps, the HAPT allows you to compare expenditures reported from different sources across specified characteristics. This module **5.8 Double-Count Checks** appears at the end of the mapping phase because many potential overlaps, including the household-insurance overlap in the example above, are best addressed after mapping has been completed. To use this function, you will generate rules that define the data sources for the two-way comparison check, the characteristics of those sources that may highlight an overlap, and the criteria for including expenditures in the comparison check. Then, using a display similar to the Donor-NGO Survey Double-Counting tab, you will examine reported expenditures that have the characteristics you specified side by side, identify double-counting, and decide which of the two expenditures to exclude from the estimation.

When you enter this section, you will see two options: **Library** and **Show rule details.** These options correspond to the two main operations of the tab: I) to generate rules, and 2) to apply them to the expenditures of the analysis.

# E.5 Managing and Generating Rules

First click on the *Library* icon and a pop-up box will appear. This pop-up box will contain the double-counting rules library, and is your entry point to managing existing rules and creating new ones. Note that deleting existing rules is only possible when the rule is not in use. Similarly, you can only edit certain components of the rule after that rule has been applied. If you want to use a rule, you must check the *Use* box; otherwise, you will not be able to look at the rule details and apply it to the analysis.

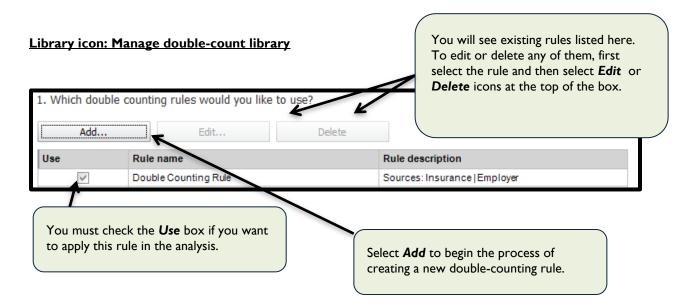

To create a new rule, click on the **Add** icon and another pop-out box will appear. This pop-out box provides space to specify all components of the rule's definition. To begin, name the rule and, if desired, leave a note with details on the country-specific reason for creating it or any other relevant information.

Move to the windows labeled **Left source** and **Right source**, where you indicate the sources of data and the characteristics of those data that are relevant to the double-counting check. First use the drop-down menus to identify the types of institutional data that you want to compare. For example, earlier we compared data from donors and NGOs. In the example for this section, we will consider potential double-counting between employers and private insurance companies, in their involvement in voluntary health insurance schemes. The two types of institutional data we are interested in are employer and insurance data.

After identifying the data sources, you will identify which characteristics of the data are relevant to the potential overlap. You can choose between **Selected Fields**, listing categories of information gathered in the survey, or **Additional Classifications**, listing the classifications included in the analysis. In this example, the relevant characteristic of insurance data is the selected field – source of data: it is only insurance revenue that originates with employers that, when reported by insurance companies, presents a potential overlap with employer data. In a complementary way, the relevant characteristic of employer data is the additional classification – financing scheme: it is only employer spending that goes to a specific scheme (voluntary health insurance) that can potentially overlap with insurance data.

Note that these two choices (source of data for insurance and financing scheme for employers) are not the only acceptable options. Instead using financing scheme as the relevant characteristic for employers, you could also choose the selected field – type of benefit. The rationale is that only the private insurance benefit of employers would be relevant for potential employer-insurance reporting overlap.

The next step occurs in the window labeled *Classifications criteria*. Here, you will specify criteria for including expenditures in the double-counting comparison check. These criteria are based on mapping decisions: only expenditures that are bound to a specified code will be included in the comparison. To specify the classification criteria, click *Add* and in the pop-up box use the first pull-down menu to select a classification and the second to select a specific code. Alternatively, in the main classification criteria window, you can click on the box underneath the *Classification* heading and a pull-down menu with classifications will appear; similarly, simply click on the box

below *Elements* to select the relevant code for the classification. You can select more than one classification and code to serve as criteria for the double-counting comparison check.

After pressing Save, the new rule will be logged in the double-counting rules library.

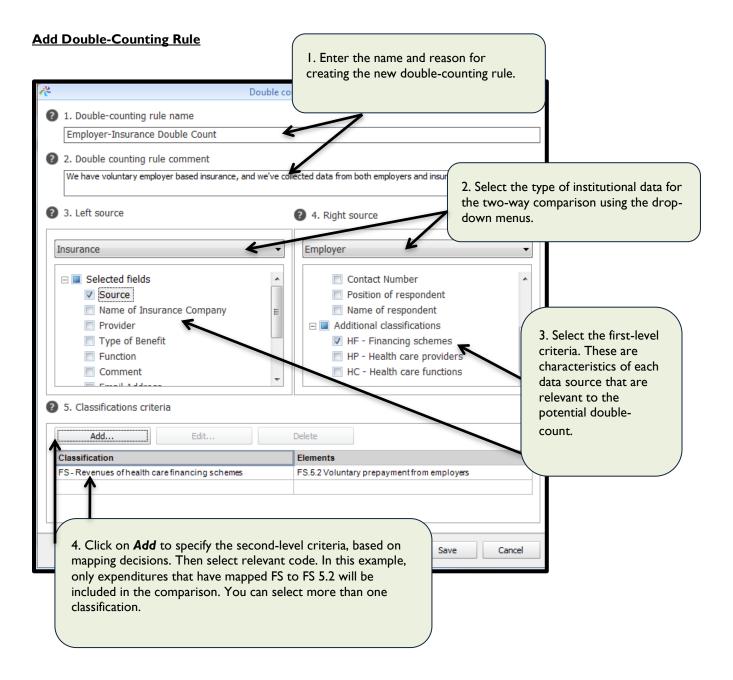

# E.6 Applying Rules

Once you have established rules, you can then apply them to expenditures in the analysis.

First, select one of the rules in the library that was checked for use and that now appears in the main display of the double-count checks tab. Click on the **Show rule details** icon. The new page will show you a summary of data from the two types of data according to the criteria established and according to the decisions about potential overlaps made. More specifically, the summary will show the total amount of spending meeting the rule's criteria as reported in the surveys and the amounts of this spending that are included in the analysis. These amounts will vary if you exclude any part of the amount due to double-counting.

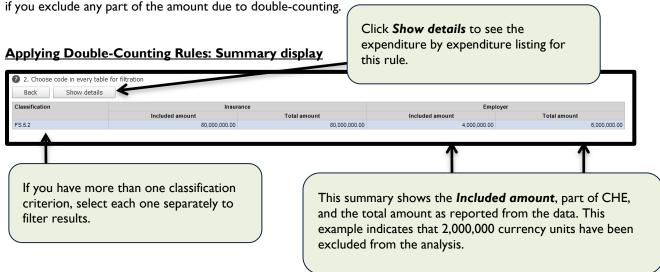

This display, however, only summarizes the information. To see the information organized expenditure by expenditure, you need to click on the **Show details** button. In the new display, the HAPT will automatically pull all expenditures that meet the criteria specified in each rule definition and present them to you side by side. As with the Donor-NGO double-counting tab, you can then make decisions about which expenditures to maintain as part of the CHE estimate and which should be excluded.

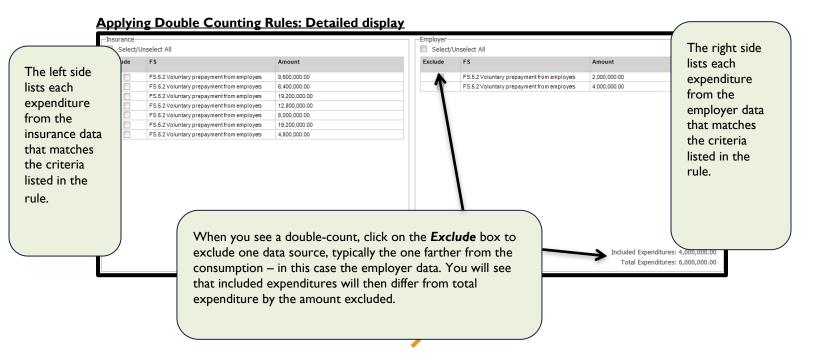

# F. VALIDATION

The sixth and final module of the HAPT is <u>Validation</u> of the data by visually examining the charts and tables produced to determine whether they are accurate. The HAPT provides a built-in system that allows for visualization of the funding flow. As a result, the HA team is able to see clearly and critically analyze how resources flow through the health sector. If a flow looks incorrect, the team can quickly revisit the mapping to re-evaluate classifications. Beyond the HA team, the diagrams produced by the tool allow non-HA experts to more easily understand the flow of funding. Finally, the traditional HA tables, which are normally time-intensive to produce, are automatically created. All of the tables produced by the HAPT can be exported from the system so that they can be shared with a larger audience. They are also standardized so they can be uploaded into global databases to be used for cross-country and time comparison analysis.

The following sections explain how to use the HAPT to generate graphs and tables.

# F.1 Graphs

A key step in the post-analysis validation module, the graph screen is flexible in that it allows the HA team to display data in various ways. The graphing function of the HAPT allows the HA team to:

- I) Specify the data source and entity that you would like to visualize. Also specify whether you want to visualize current health expenditures (default) or capital health expenditures.
- 2) Use the top toggle to adjust the graphic to fit the screen of the HAPT. The bottom toggle will filter out small expenditures so that the graphic will clarify the large flows.
- 3) Specify which dimensions you want included in the graphic.
- 4) Format the graphs to show HA codes and amounts, and to align the thickness of the arrows (which represent funding flows) with the proportion of the expenditure.
- 5) Export, print, and send graphs to relevant parties for review.

#### **Graph of HA results**

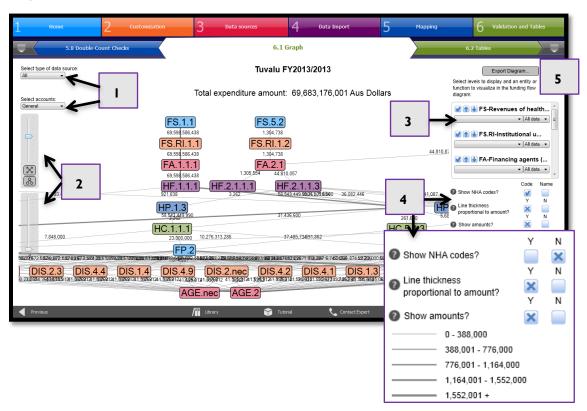

## F.2 Tables

The final HAPT interface presents the standard HA tables, which are the main output of the HA exercise. The tables explain the flow of funding from one dimension to another. The HAPT automatically generates these tables and thereby eliminates what was a time-consuming step for the HA team. The HAPT will present four essential tables (FSXHF, HFXHP, HPXHC and HFXHC), which the user can access by selecting the appropriate button on the bottom left. For each table, you can use the drop-down menus at the top of the interface to focus in on a single entity. When tables are ready, they can be exported to Excel files or .pdf for distribution to relevant stakeholders.

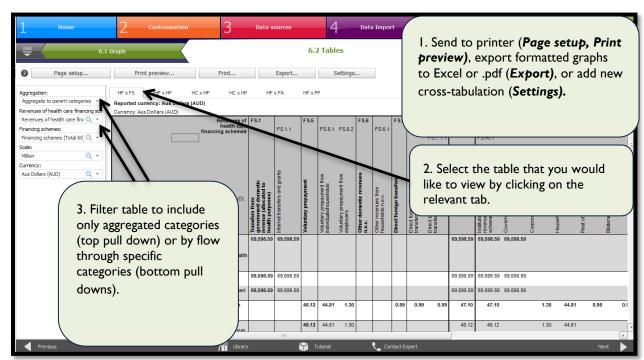

Display: Selecting, Customizing, and Exporting Tables

You can also generate other cross-classifying by selecting **Settings**. In the pop-up window, the analyst will name the new table, the convention being to list the dimension where the funds originate (the columns) first and the receiver of the funds (the rows) second. For example, FSXHF means that the table will present the flow of resources from revenues of financing schemes to financing schemes, and that revenues of financing schemes will occupy the columns while the financing schemes will occupy the rows. After naming the table, you will select **Add** at the bottom left-hand corner, indicating that you do not want to edit an existing table but create a new one. You must also specify whether the table will cover dimensions in the current accounts (default) or the capital accounts (by selecting appropriate box). In the **Top header** space, you will select the dimension that receives funds and will occupy the columns of the table and in the **Left header** space the dimension from which the funds originate and will occupy the rows of the table. You can also specify the level of aggregation (first, second, third code digit, etc.) by selecting the box "aggregate" next to the dimensions selecting and selecting the aggregation level. After saving and closing the pop-up box, a new icon "FAXHF" will appear at the bottom left-hand part of the main screen.

#### Display: Creating new cross-classifying tables

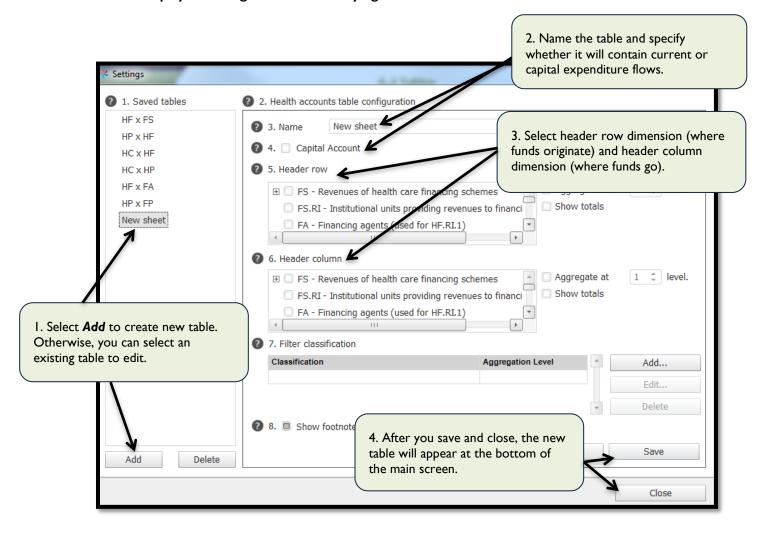

# F.3 Reports

Another critical addition to the tool is a reporting section that contains a series of tabs summarizing the key activities/decisions undertaken throughout the health accounts exercise using the tool. That is, it provides a summary of what occurred from the beginning to the end of the HA production process, starting with the general information related to the reporting period and currency all the way to the use of distribution keys to unpack non-targeted spending. The reports can either be printed or exported to Excel.